**CMS PROFESSIOANL MANUAL** 

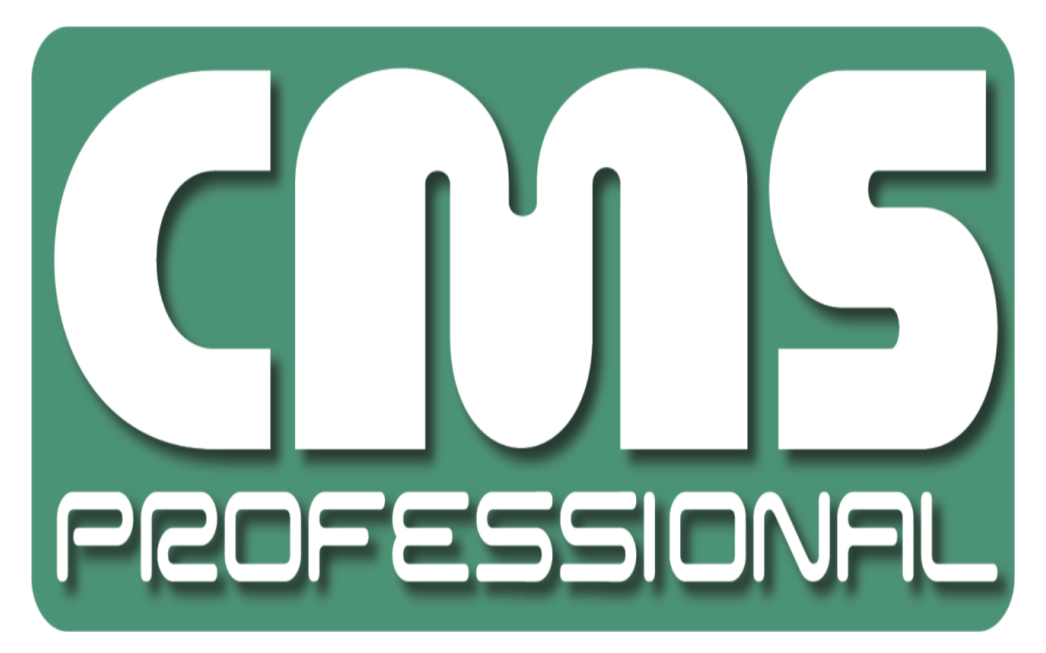

# **CMS PROFESSIONAL user's manual**

**User's manual version 3.0 (January 2012) This manual applies to program version CMS PROFFESIONAL 3.0.0.600**

## **Contents**

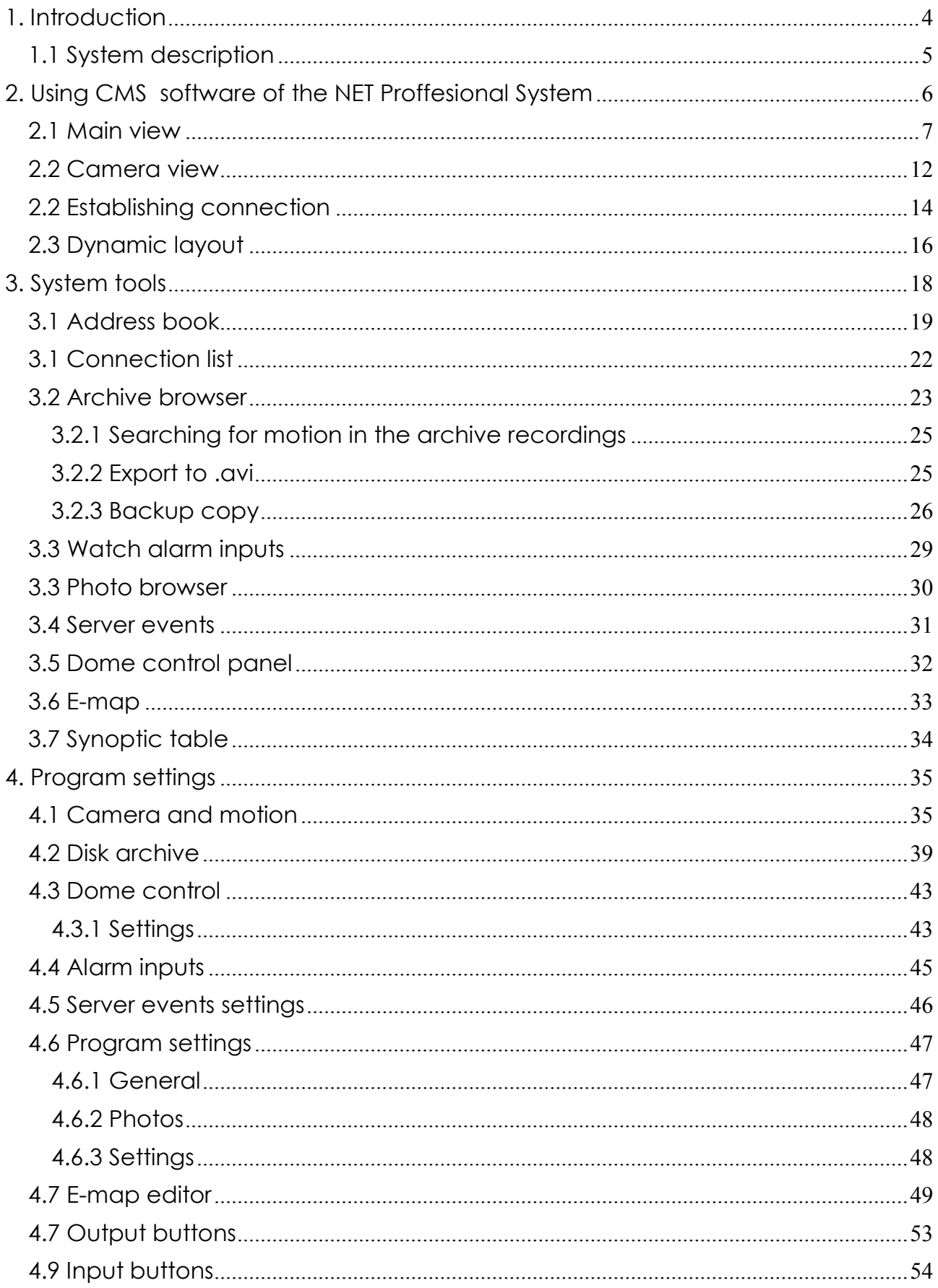

CMS PROFESSIOANL MANUAL

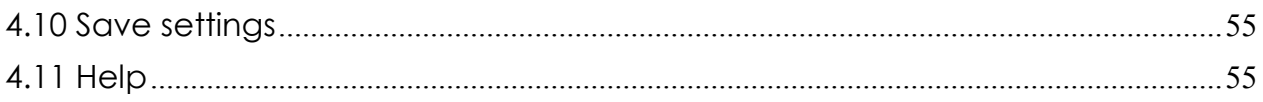

### <span id="page-3-0"></span>**1. INTRODUCTION**

We present to you next version of NET PROFESSIONAL system with many new functions and modules. Many of these changes is the effect of our cooperation with You and our Partners. Part of them are our ideas which extend capabilities of digital video recording. Please pay your attention to the possibilities of simultaneous image recording from network cameras and, widely used so far, analog cameras, developed archives and wider capabilities of controlling the whole system.

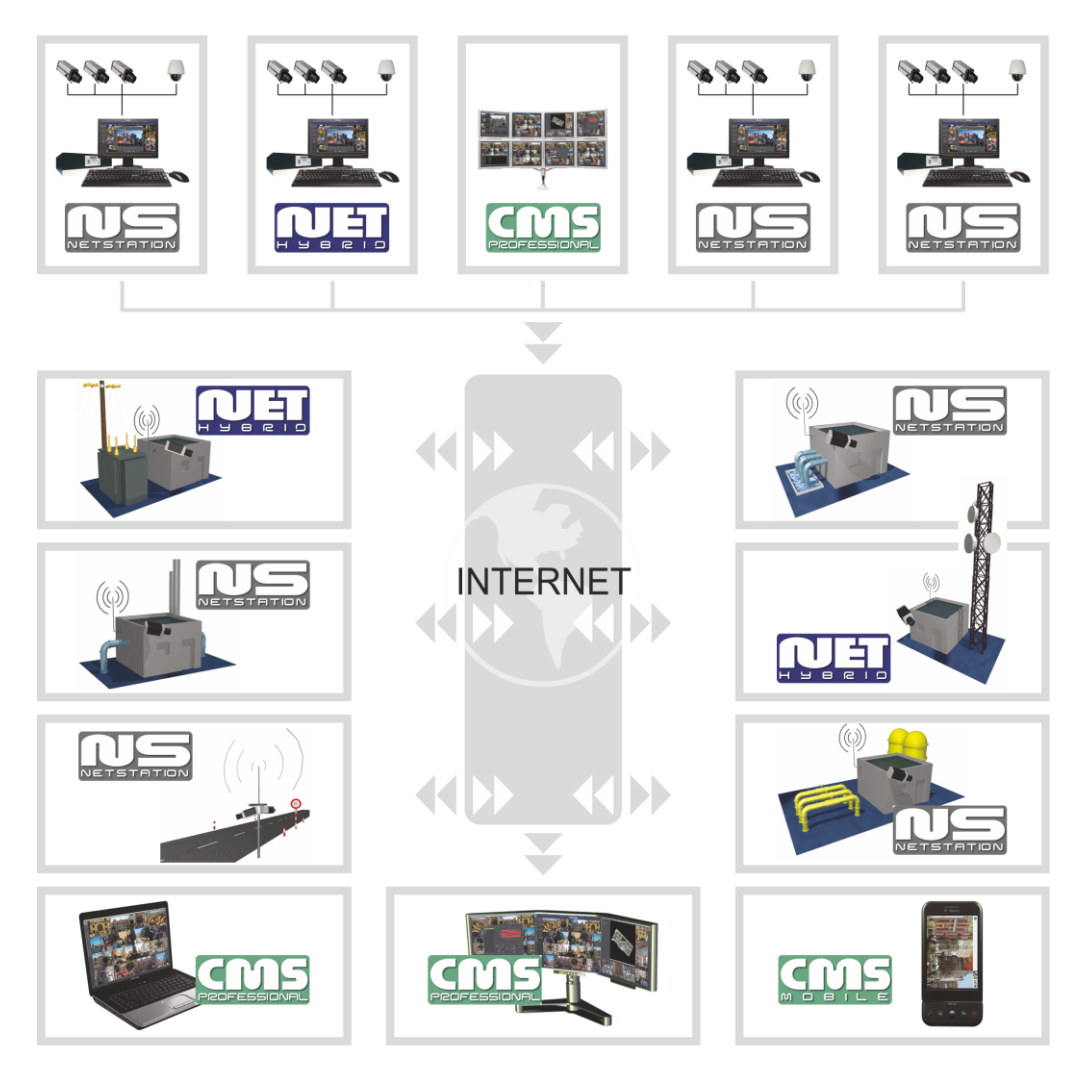

*Figure 1 Architecture*

#### *1.1 SYSTEM DESCRIPTION*

<span id="page-4-0"></span>NET PROFESSIONAL is a digital video recorder designed for cooperation with CCTV cameras. It uses PC class computers which work under control of Microsoft Windows VISTA / 7 32 Bit operating system. New NET PROFESSIONAL system version can record image from up to 32 cameras, **servicing** 32 output switches and 32 alarm inputs. Moreover the system can be hybrid that is one system can service both analog an IP cameras – thanks to this it is possible to upgrade an existing installation and add IP or analog cameras. Managing the video server through the network is possible. Program allows wide possibilities of motion detection settings, searching the motion in archives, servicing alarm events. Differential image-compression method guarantees image recording longer than in other systems of that type without changing the image quality and storage space.

Software for managing NET PROFESSIONAL system consists of two independent applications:

- 1. NET PROFESSIONAL *(Video Digital Recording Server)*
- 2. CMS (*Client Mobile Software – Client)*

The first application is a server: processes image from the cameras, manages user accounts, tasks, controls the cameras. The second one is used as a client. We can connect to the server by a local network and do remote monitoring. Client application is available on mobile device (mobile phones, Pocket PC, Tablets) which allows access to camera images from any place in the world. Every installation of mobile application you will find in this link<http://mobi.alnetsystems.com/>

### **2. USING CMS SOFTWARE OF THE NET PROFFESIONAL SYSTEM**

<span id="page-5-0"></span>At the first run of the application, it is necessary to set up it's configuration parameters.

It is done only once.

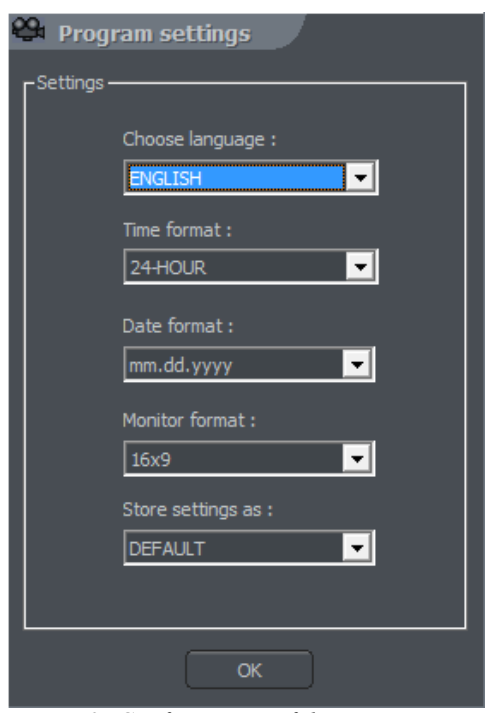

*Figure 2: Configuration of the program parameters*

- 1. **Choose language** application language selection
- 2. **Time format** 12 / 24-hour time format selection
- 3. **Date format** date format selection **dd** day, **mm** month, **yyyy** year
- 4. **Monitor format** image display format setting depends on your display device (CRT / LCD) – 4x3 or 16x9
- 5. **Store settings as** saves above settings into one of the profiles:
- **DEFAULT**
- **GLOBAL SETTINGS**
- **CURRENT USER**

#### <span id="page-6-0"></span>*2.1 MAIN VIEW*

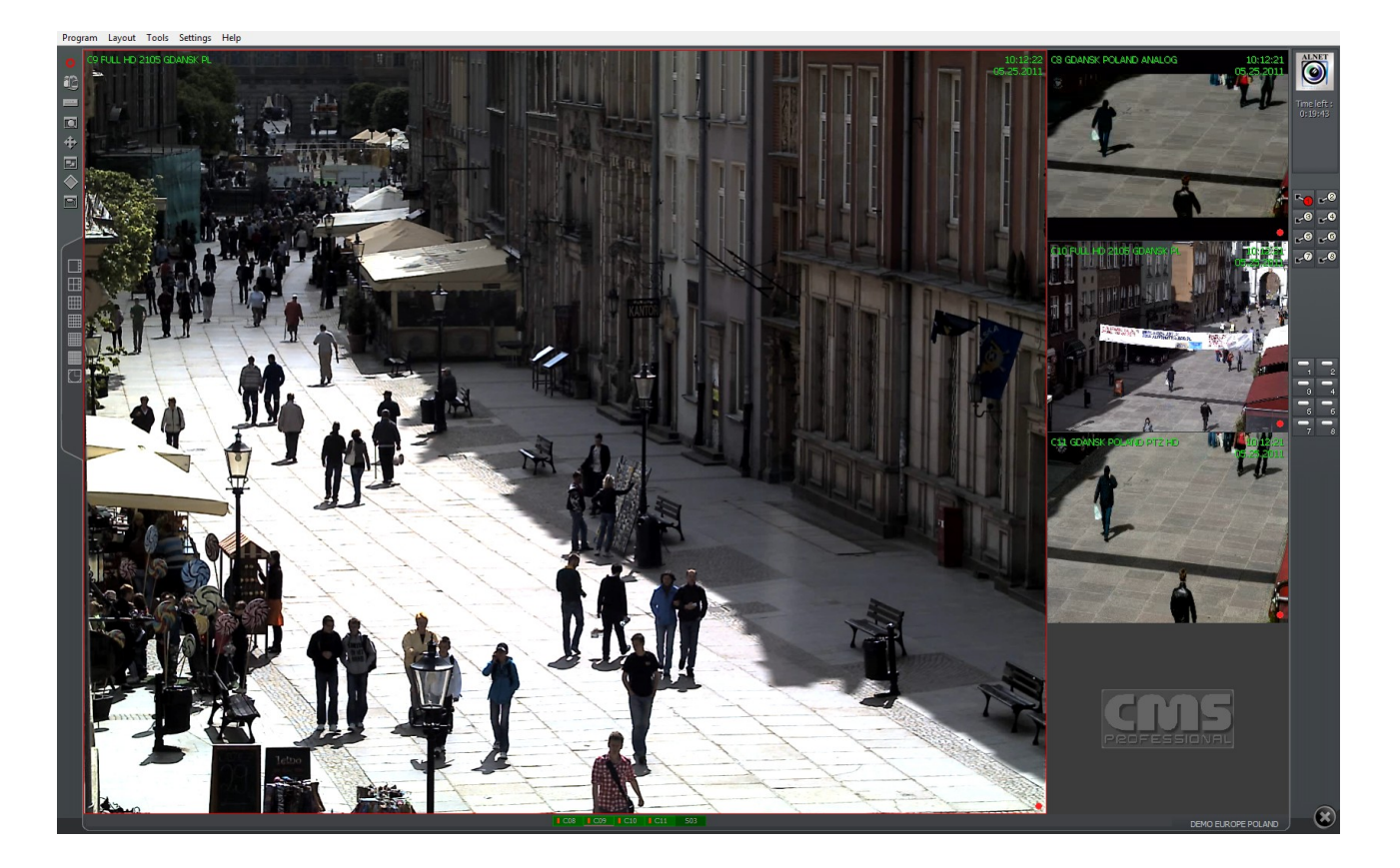

In the upper part of the window, there is a drop-down menu which gives access to the following program options:

#### Menu **Program**:

- **Minimize** ( CTRL + M) minimizes the application window
- **Connect...** ( CTRL + C) opens the **Connection** window
- $\triangle$  **Disconnect** disconnects current connection with the server
- $\div$  **Exit** ( CTRL + X)– exits the application

#### Menu **Layout**

 **Layout manager** – starts the Layout manager – a tool for setting up the sequences of displayed cameras

#### Menu **Tools**

- **Address book** opens the Address book
- **Connection list** opens the window with the list of active connections
- **Remote archives** opens the remote archive of connected server
- **Local archives** ( CTRL + A)– opens the client's local archive
- **↑ Archives from path** opens the archive from selected path
- **Watch alarm inputs** input alarm list
- **Browse photos** opens the Photo Browser
- **Server events** list of the server events
- **↑ Dome panel** ( CTRL + D)– opens dome control panel
- **E-map** displays graphic camera layout of connected server
- **◆ Volume control** ( CTRL + V)– opens Windows volume control panel
- **Synoptic table** checks network activity of defined NET PROFESSIONAL servers

#### Menu **Settings**

- **Camera and motion...** picture quality settings and motion detection alarms settings
- **Archive storage** Archive storage settings for local recordings
- **Dome control** Dome control settings
- **Alarm inputs** alarm inputs notifications settings
- **Server events** server events settings
- **Program settings**  application parameters settings
- **E-map editor** allows creating own graphic surveillance devices layout
- **Output buttons** configuration of available relay outputs
- **Input buttons** configuration of available alarm inputs
- **Save settings** saves the program's configuration

#### Menu **Help**

- **Help ...( CTRL + H)**  opens CMS Manual in PDF format.
- **About...** information about CMS PROFFESIONAL

ATTENTION: the number of available cameras, alarm inputs, relay outputs, etc. depends on connected user's rights.

On the left sidebar, there are icons allowing direct access to main program functions.

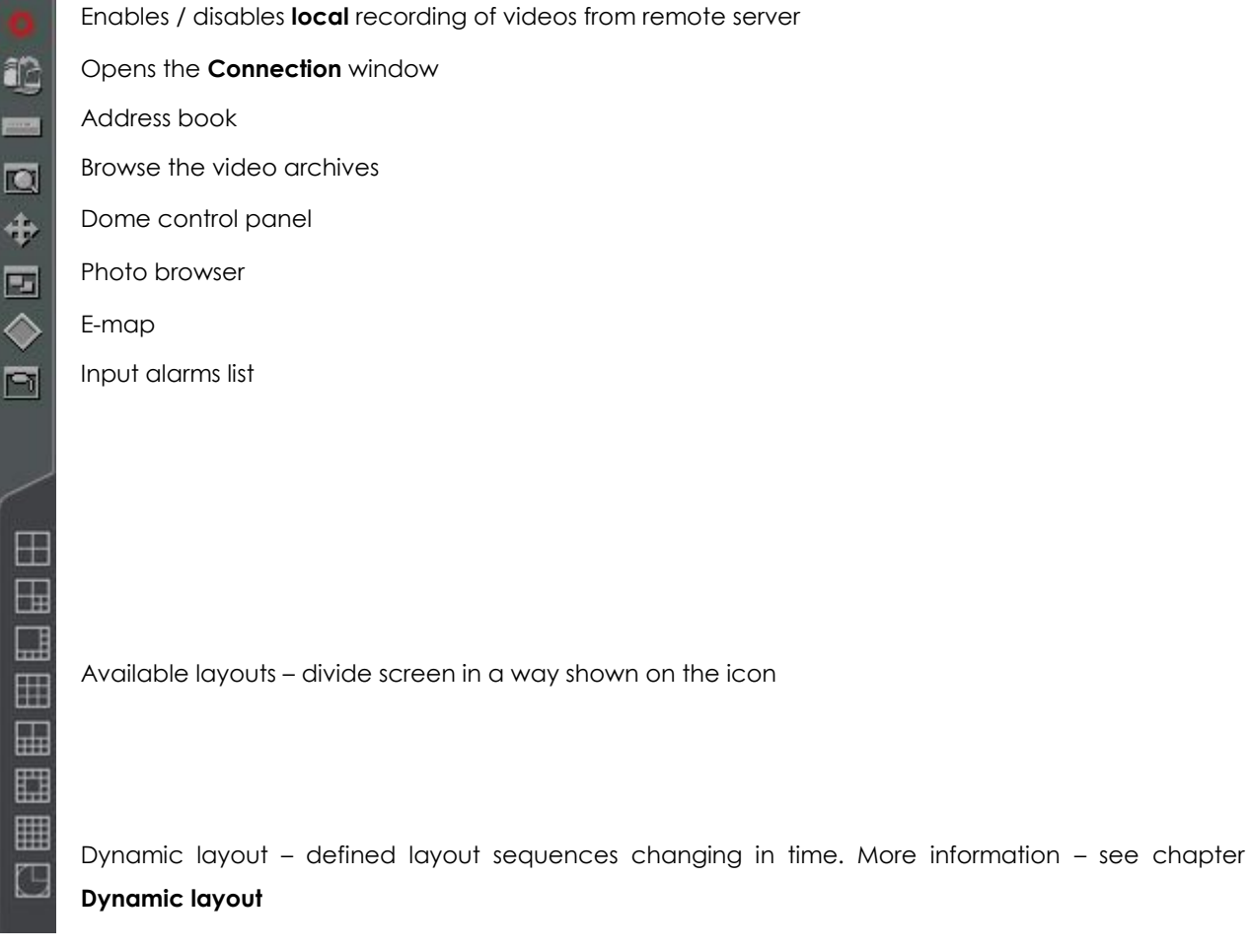

On the top right corner there's a info panel with information about used disk

space and acquired video time.

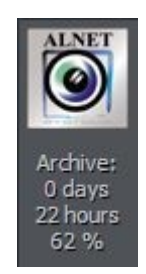

In case of connecting to server with connection time limit, there will be connection remaining time displayed on the panel.

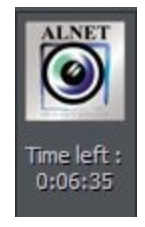

On the right sidebar all accessible digital inputs / outputs will be displayed.

The table below describes the meaning of each icon.

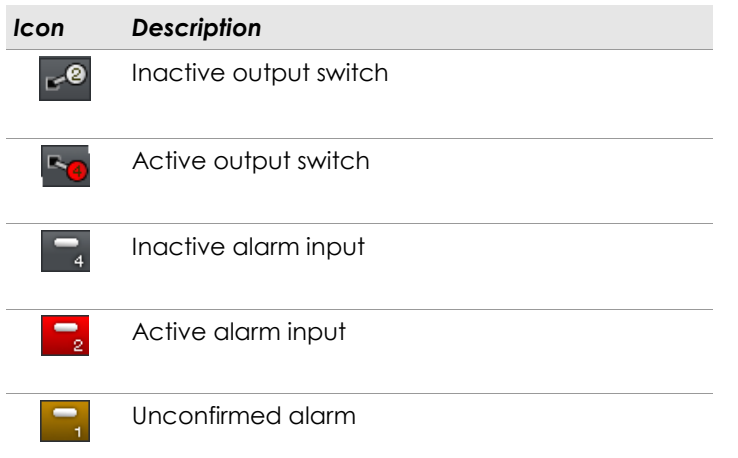

Icons on the bar at the bottom of the screen represent the status of

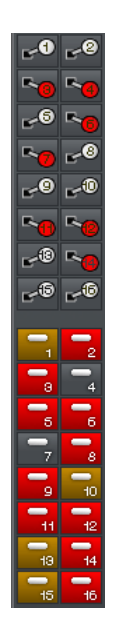

available cameras and audio channels. Each icon consists of number of camera/channel and it's name. Red rectangle, which appears beside the number symbolizes motion detection on the camera or sound detection if it appears beside audio channel number. If the icon is all red it means channel failure – the signal is not transmitted.

Clicking with left mouse button on the icon will maximize the camera view on full screen.

On the left side of the screen available layouts are placed. Layouts are different ways of placing camera views on the screen. Dependent on the system version different layouts are available.

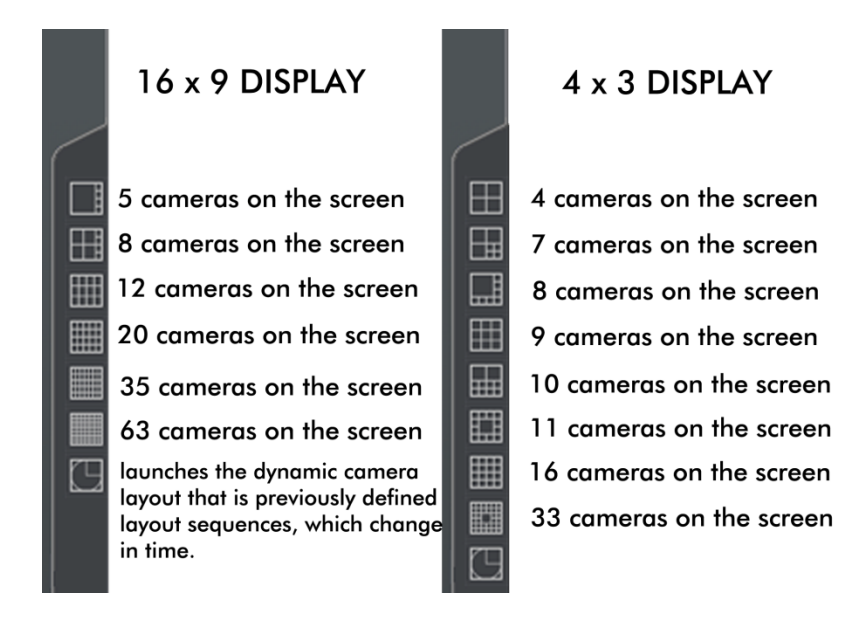

Last icon **Q** launches the dynamic camera layouts, which are previously defined layout sequences, which change in time. More information – see chapter **Dynamic layout.**

### <span id="page-11-0"></span>*2.2 CAMERA VIEW*

In the center of the screen the most important elements of the system are placed. These elements are camera views. On each screen system can display information such as: camera name, current time, number of captured frames per second. Double clicking by left mouse button on the camera view will bring this view full screen. Another double click will bring back previous state of the view. When You put the cursor in the top right corner of the camera view an additional menu will appear.

#### *Icon Description*

Enables / disables **local** recording of videos from remote server

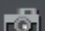

 $\mathbf{a}$ 

 $\circ$ 

Makes a snapshot

Selecting this option allows to enlarge the camera view. The example is presented below

When a camera works as a dome the icon starts the "mouse control" mode. To change the position just click with left mouse button on the desired place in the camera view. To zoom in and out, use the mouse scroll.

#### *Zooming the image*

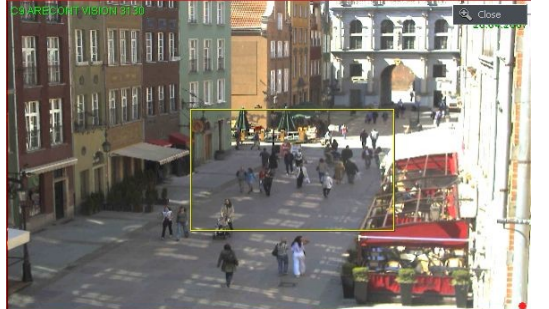

While holding the left mouse button pressed select the area to be zoomed. **This action does not affect the image size stored in the archives.** After releasing left mouse button the image will be digitally

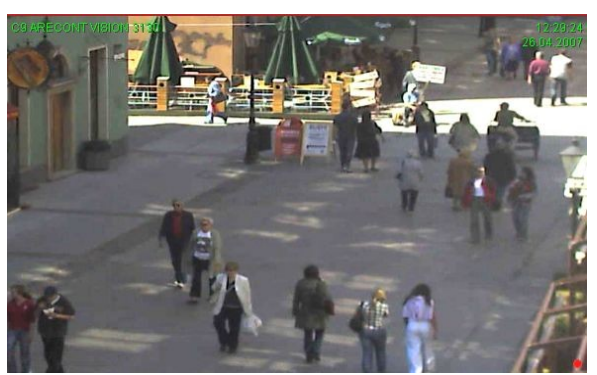

zoomed. This operation won't affect the size of the image recorded in the archives. This function may be useful when cameras with optical zoom are used. To go back to normal state select the  $\mathbb{R}$  dose button.

If you click with right mouse button on the camera view area during the system work menu will appear. All available commands are described below.

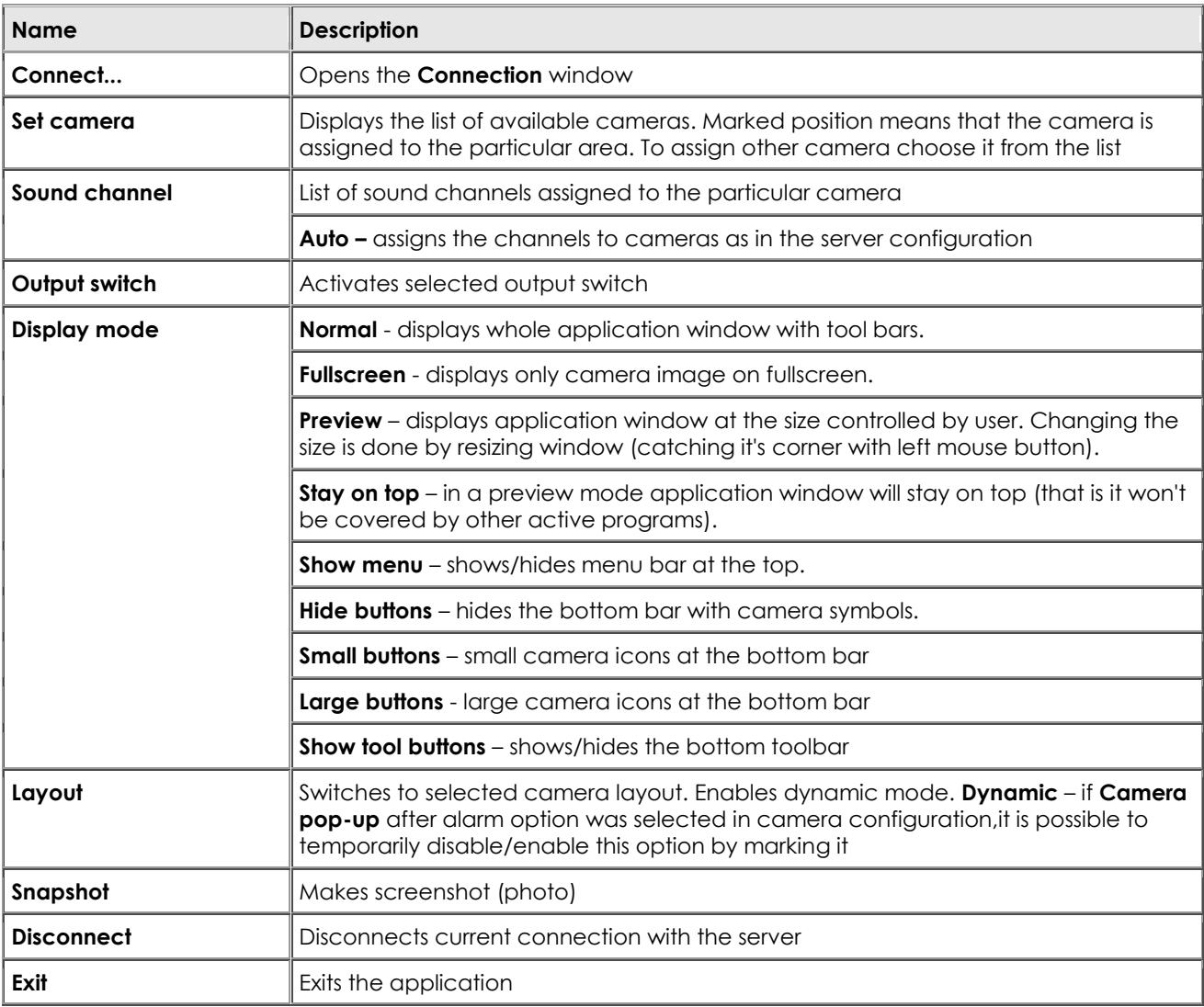

Most of the options mentioned above refer to single camera. It is very important to choose the proper camera (by clicking with left mouse button on it's display area) before selecting any option. Selected camera has a red border.

### <span id="page-13-0"></span>*2.2 ESTABLISHING CONNECTION*

After application start, the **Connection** window is displayed by default. That window can be also reached by following ways:

- **\*** clicking the **p**button
- selecting **Connect...** from **Program** menu
- entering keyboard shortcut **CTRL+C**

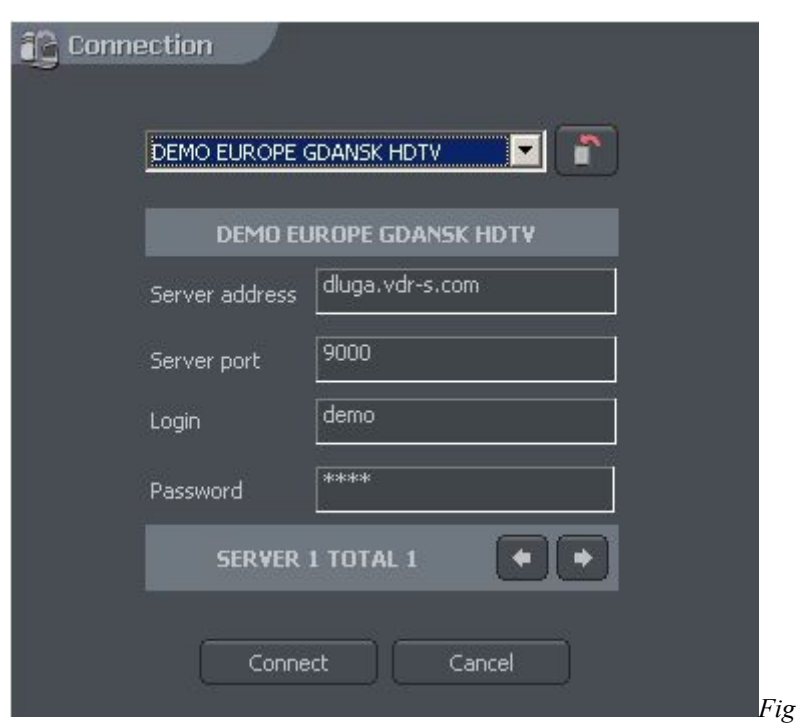

*ure 3: Establishing connection*

selecting **Connect...** from right mouse key context menu

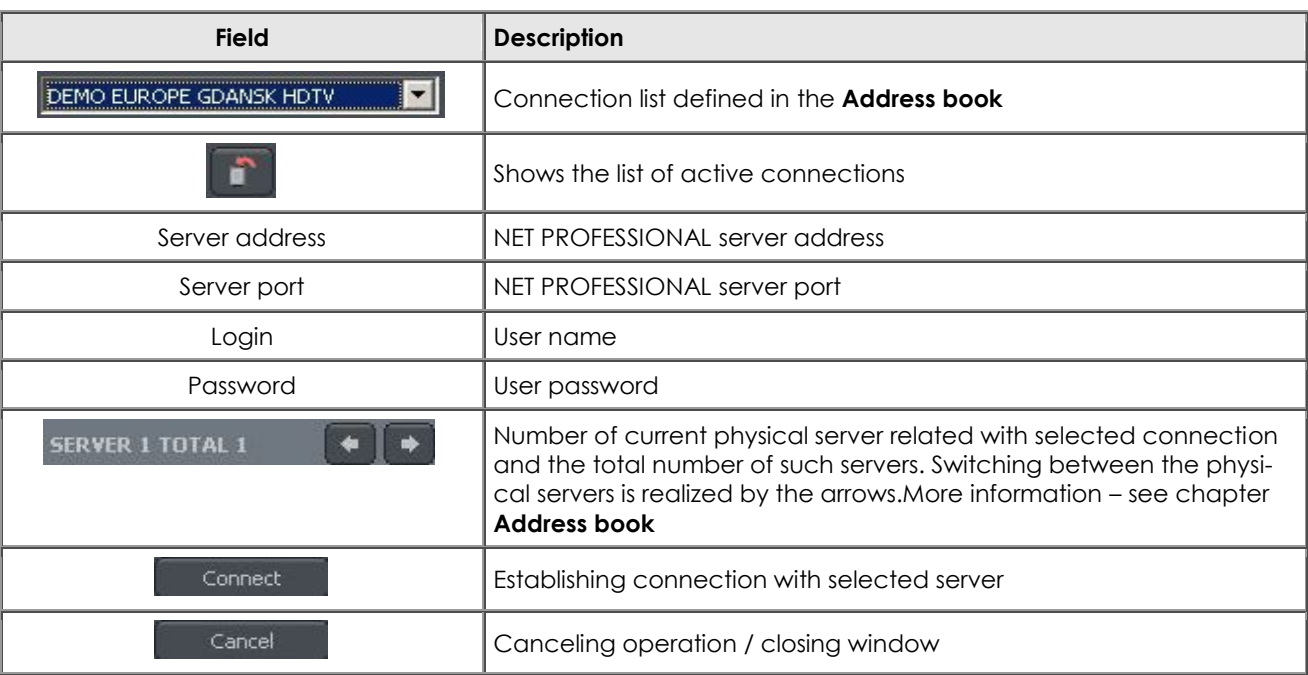

### The meaning of particular fields is described below:

To terminate the connection with remote server, one of the following ways can be used:

- selecting **Disconnect** from **Program** menu
- in the Connection list, select **Expisconnect** button at corresponding connection (more info – see chapter **Connection list**)
- selecting **Disconnect** from right mouse key context menu

### <span id="page-15-0"></span>*2.3 DYNAMIC LAYOUT*

The function allows to set the sequence of camera picture layouts. For example in the 16 camera system it is possible to create a program, which will display each camera on fullscreen for 5 seconds, and then at the the end of the sequence all cameras all together.

Setting of dynamic camera layout mode is made in the following steps:

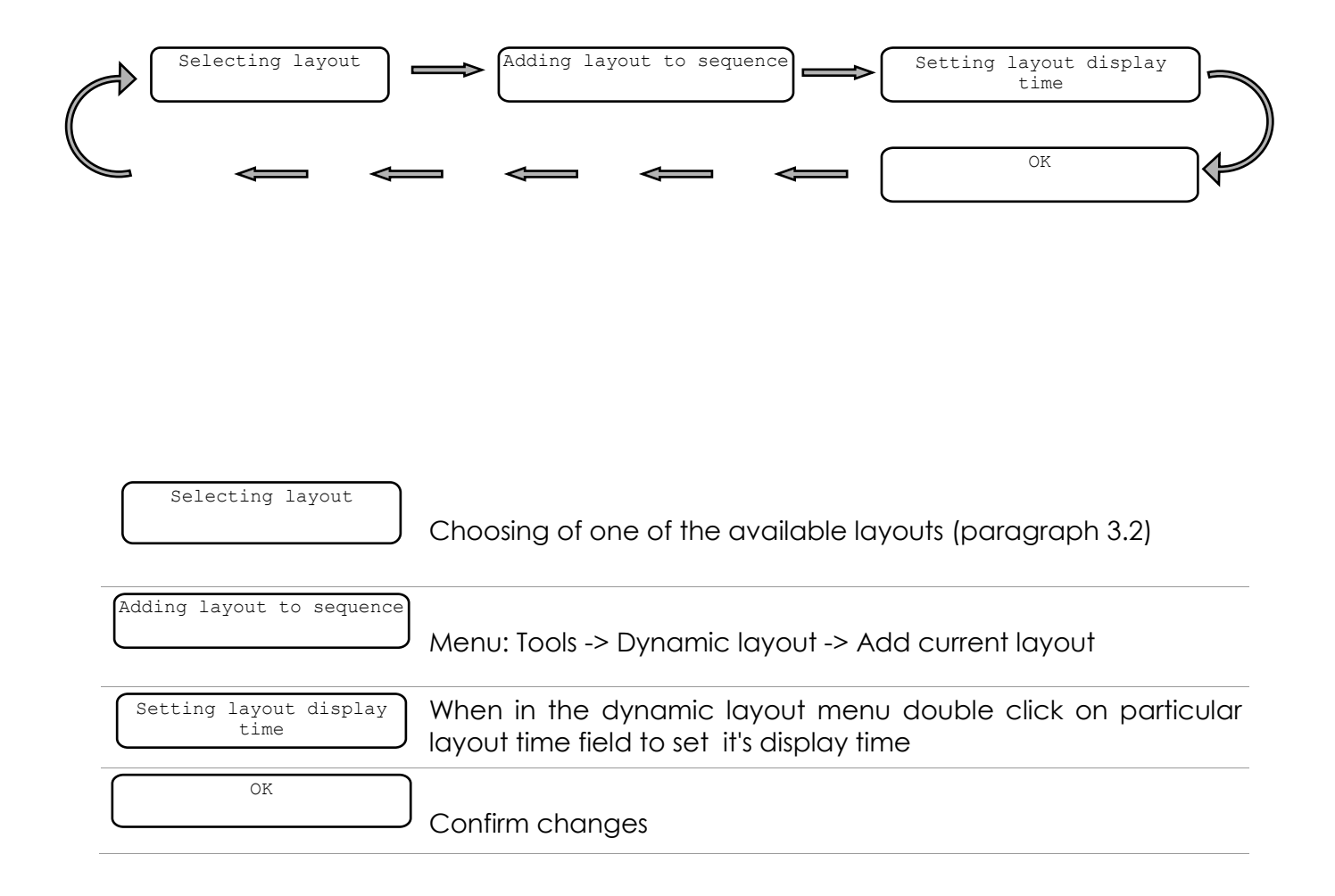

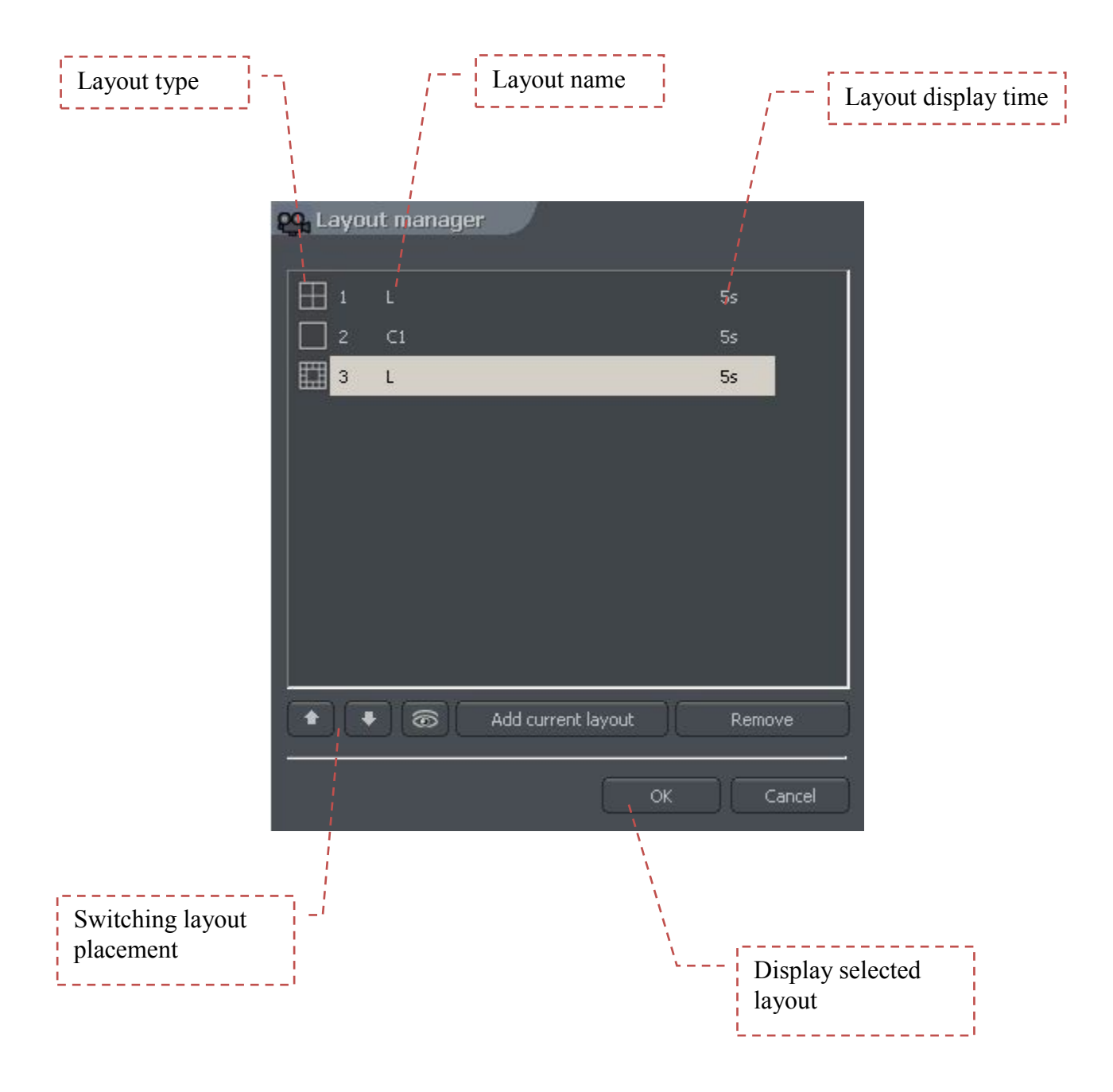

### <span id="page-17-0"></span>**3. SYSTEM TOOLS**

In this chapter, there will be described client application's tools, such as Address book and Photo Browser. One of most important tools is the Archive browser. The multitude of included functions allows to quickly find particular events, prepare backup copies and export recording to popular .avi format.

The efficiency of archives depends mainly on hardware specification of the computer (Processor, HDD interface, RAM memory).

#### <span id="page-18-0"></span>*3.1 ADDRESS BOOK*

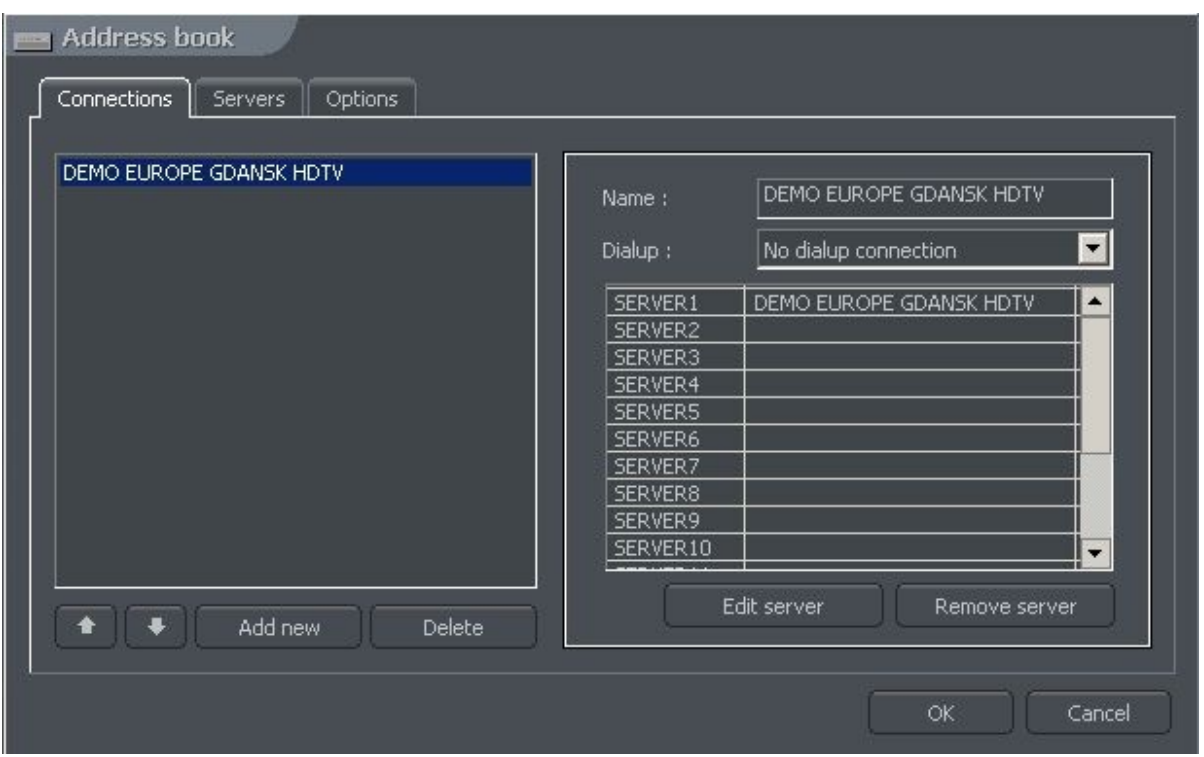

*Figure 4: Address book – Connections bookmark*

Address book is a tool, which allows storing NET PROFESSIONAL Servers addresses.

Access to the address book is realized by clicking the **button** or selecting the **Address** book from the **Tools** menu.

The meaning of particular fields is described in the table below:

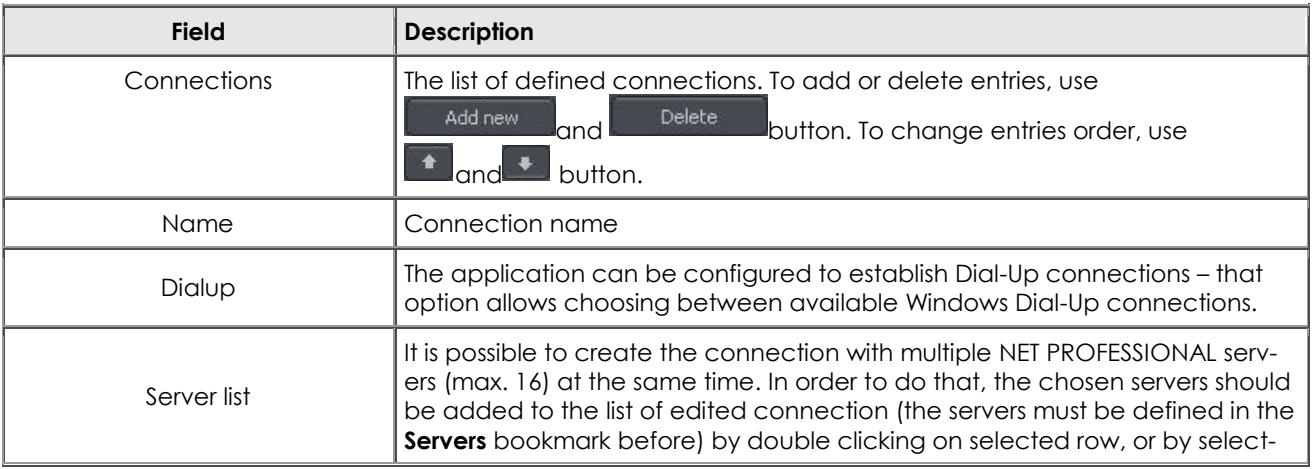

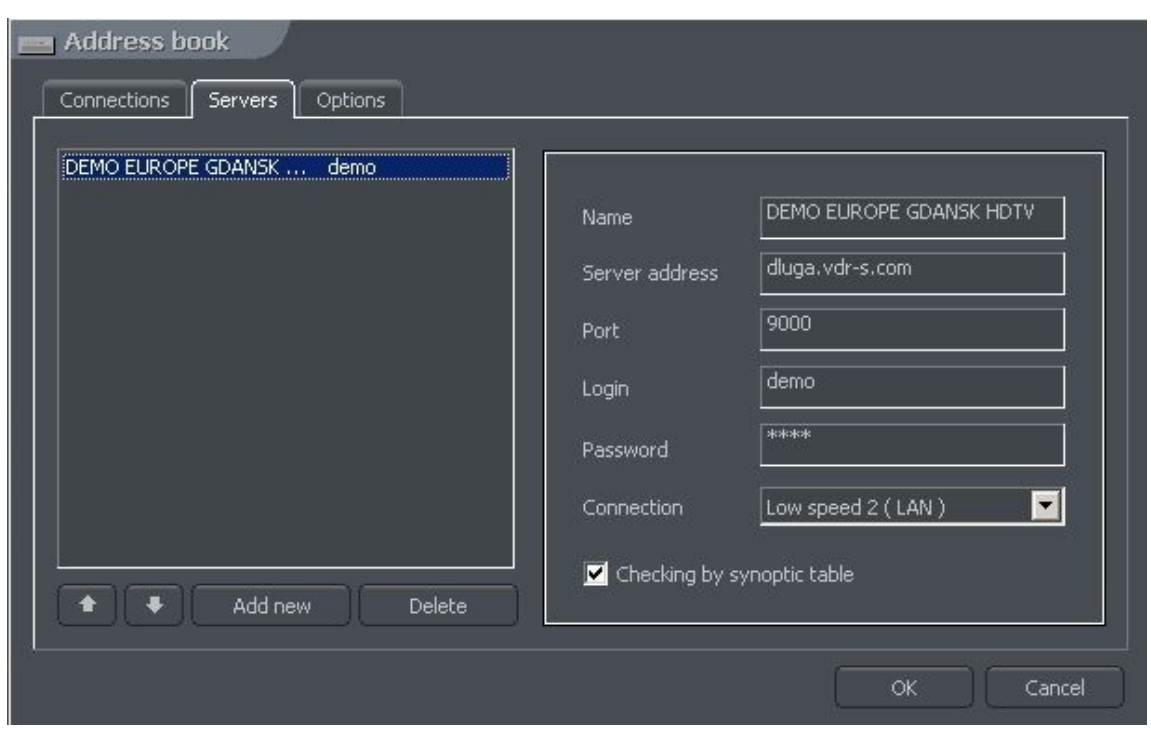

*Figure 5: Address book – Servers bookmark*

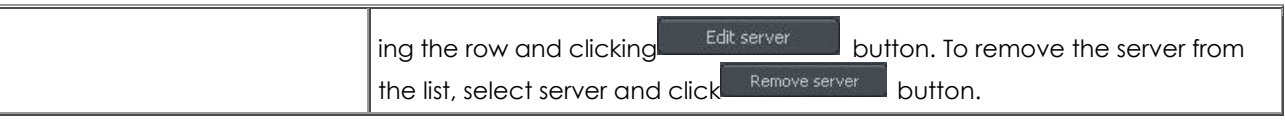

Configuration and adding the new server to the list is realized in the **Servers** bookmark. Managing the server list is similar to managing connection list as described above. To add the new server, the following parameters must be entered:

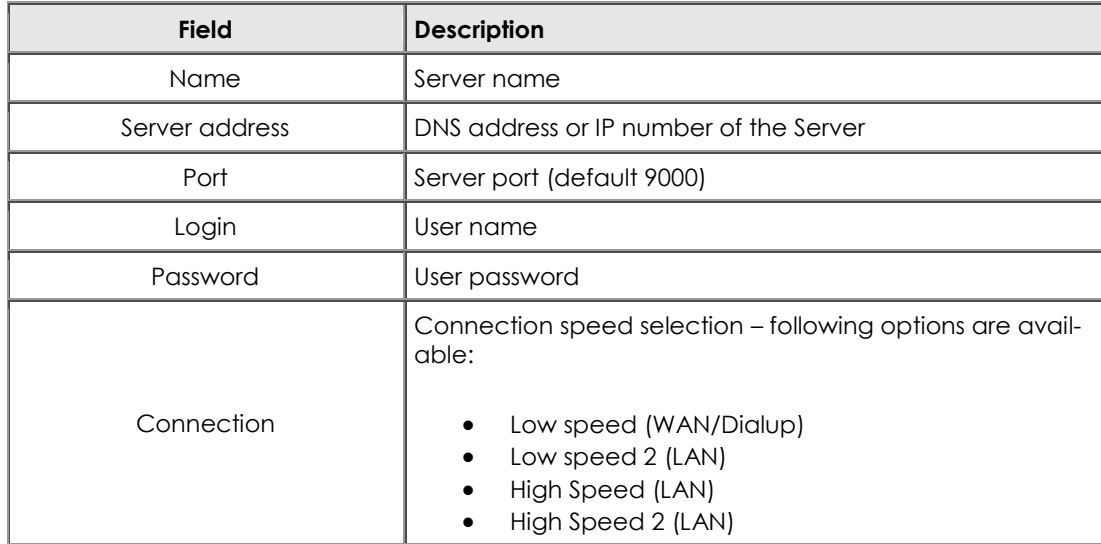

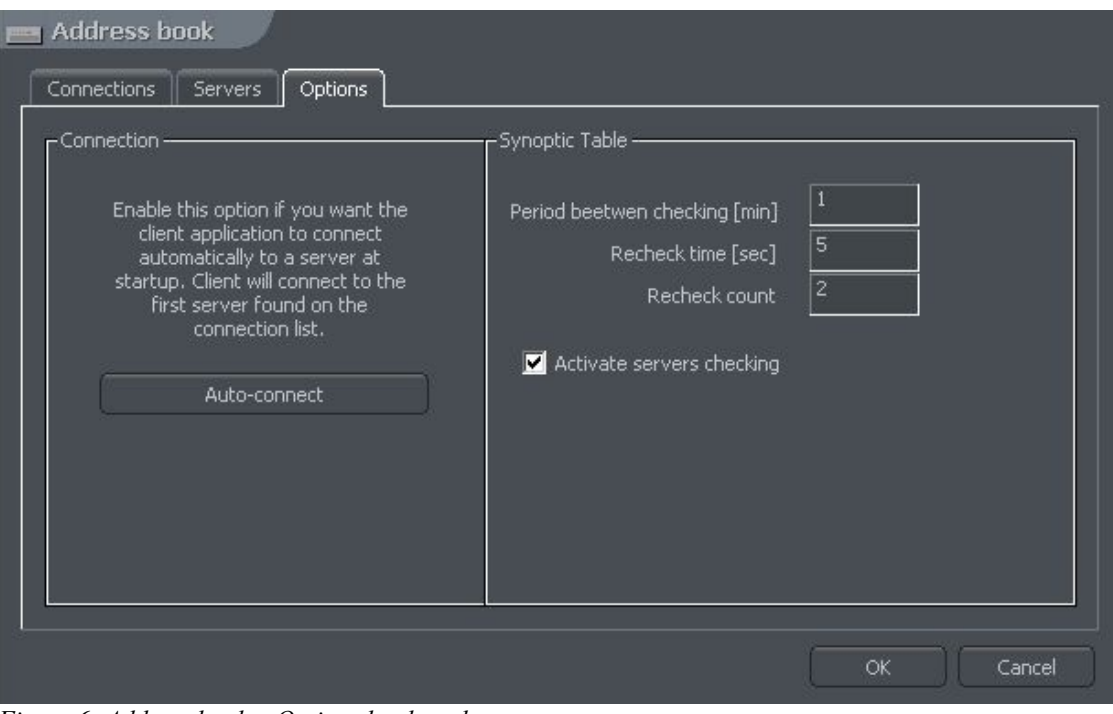

*Figure 6: Address book – Options bookmark*

| Checking by synoptic table | Enables server's network activity checking with the Synop-<br>$\vert$ tic table tool. |
|----------------------------|---------------------------------------------------------------------------------------|
|----------------------------|---------------------------------------------------------------------------------------|

Additional options regarding defined connections and servers are available in the **Options** bookmark.

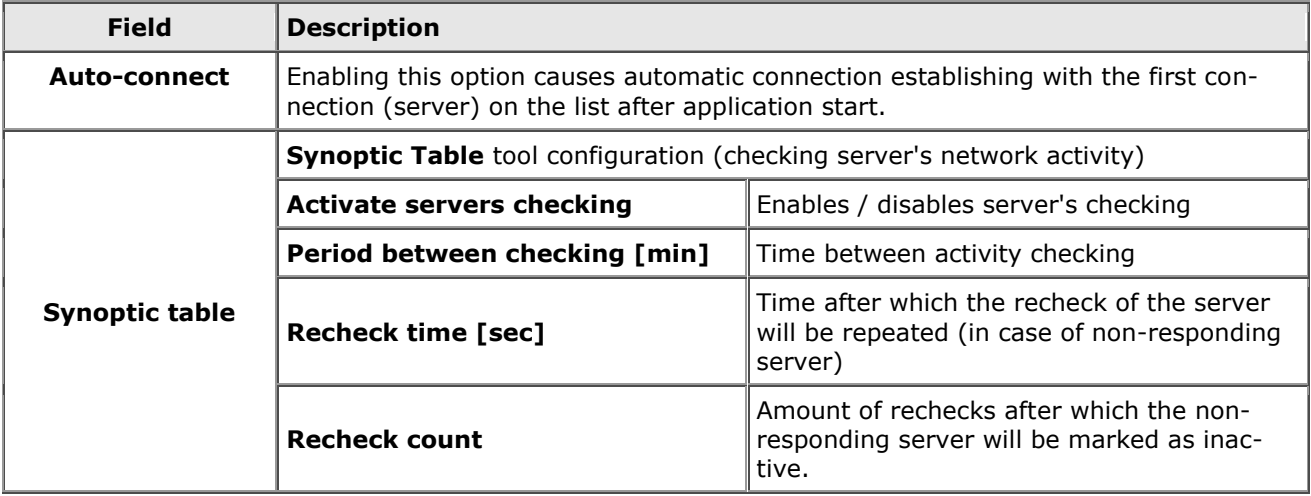

### <span id="page-21-0"></span>*3.1 CONNECTION LIST*

The list showing all active server connections. Allows terminating / establishing new connections, and displays (if necessary) additional informations regarding communication / establishing connection.

| DEMO EUROPE GDANSK HDTV demo@dluga.vdr-s.com:9000 | Connected    | <b>x</b> Disconnect |
|---------------------------------------------------|--------------|---------------------|
| innovahaig demo@83.65.91.250:9005                 | Connected    | <b>x</b> Disconnect |
|                                                   | Disconnected | Connect             |
|                                                   | Disconnected | Connect             |
|                                                   | Disconnected | Connect             |
|                                                   | Disconnected | Connect             |
|                                                   | Disconnected | Connect             |
|                                                   | Disconnected | Connect             |
|                                                   | Disconnected | Connect             |
|                                                   | Disconnected | Connect             |
|                                                   | Disconnected | Connect             |
|                                                   | Disconnected | Connect             |
|                                                   | Disconnected | Connect             |
|                                                   | Disconnected | Connect             |
|                                                   | Disconnected | Connect             |
|                                                   | Disconnected | Connect             |
|                                                   |              |                     |

*Figure 7: Connection list*

#### <span id="page-22-0"></span>*3.2 ARCHIVE BROWSER*

The CMS application includes an advanced tool for browsing, recording and exporting archive recordings. It allows accessing the remote server's recordings, as well as local recording of remotely viewed videos. In the Tools menu, there are 3 options regarding the archives:

- **Remote archives –** access to the selected remote server's archive
- **Local archives** access to the local archives creating and configuration of local disk space required – see chapter **Disk Archive**
- **Archives from path** access to archives in selected folder (e.g. backup copy from server). In the dialog box should be the **archive index** folder selected (default *svrVideoIndex*).

To access the archive tool, do one of the following:

- select the keyboard shortcut Ctrl+A (the local archive is opened)
- in the **Tools** menu select one of above described options
- \* click the icon (additional dialog box with archive type selection will be displayed

In the upper part of the windows, there is a timeline of achieved recordings.

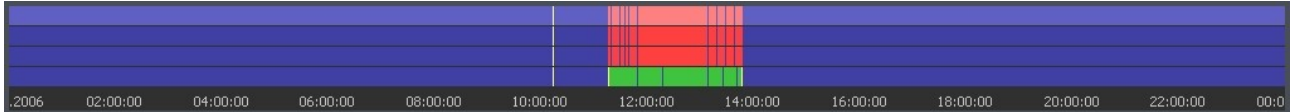

Green bar represents the recording from the camera. Red bar represents the time when the signal from cameras is lost. Vertical yellow line points the time the NET PROFESSIONAL system was started or shut down. If the mouse indicator is moved over the camera recording bar the camera name, date and time of the recording will be displayed. If the mouse indicator is kept for a while longer an additional window with camera image will appear. In this mode it is possible to move the mouse along the recording bar and watch video recordings. By clicking with right mouse button it is possible to add or remove a bookmark sign. You can mark special events by bookmark like unusual situations or alarms.

On the left side of the screen the function panels are placed. The first is the panel which controls the replay

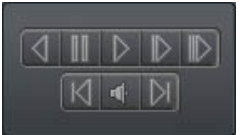

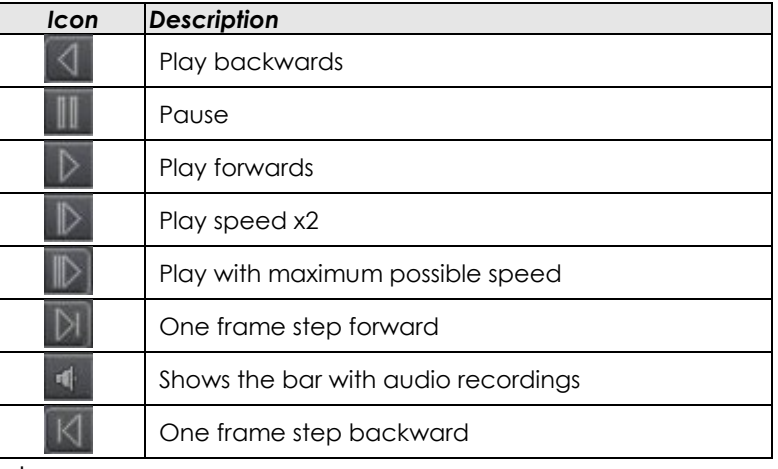

Below is the panel with archive tools:

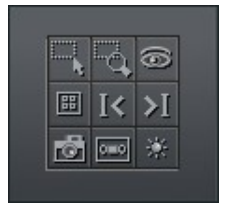

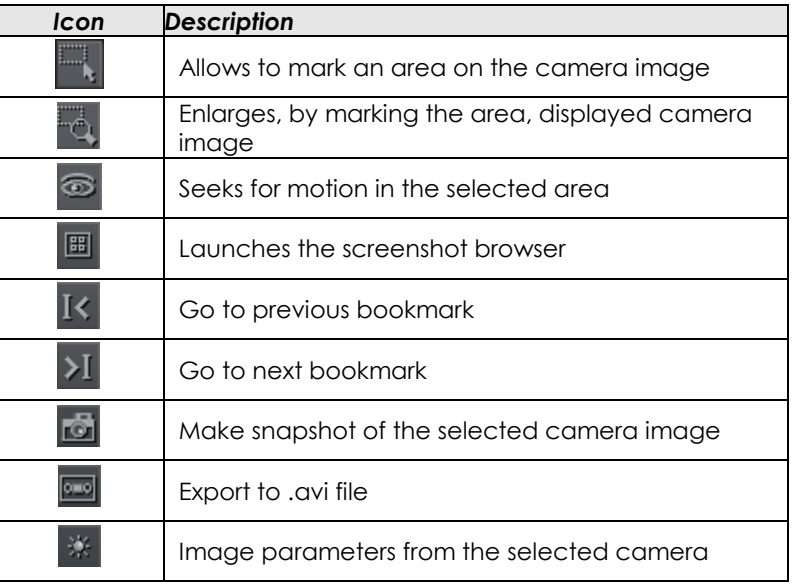

The following panel controls the range of displayed time.

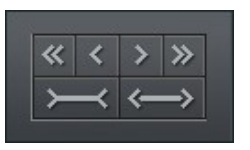

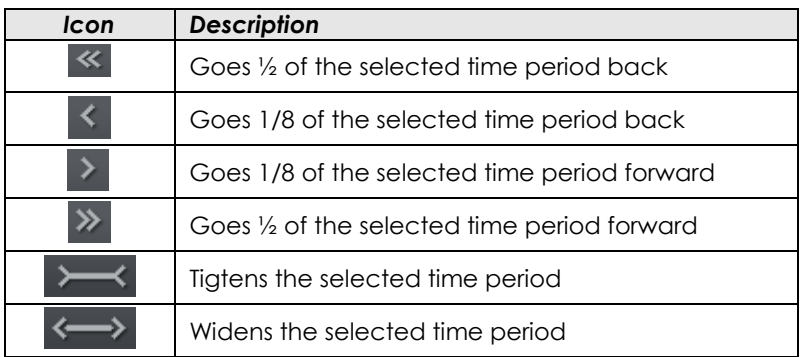

For example if 1 day archives are displayed, the time period will move adequately for 12 hours and 3 hours.

Function buttons are described below:

- $\div$  Show a whole day shows a whole day recordings
- Calendar launches calendar
- ❖ Backup launches the backup copy tool

#### <span id="page-24-0"></span>*3.2.1 SEARCHING FOR MOTION IN THE ARCHIVE RECORDINGS*

NET PROFESSIONAL system allows to search for motion in the recorded video. It is possible to select particular area on the camera image. To search for motion click icon and select the area or whole image. To start the search procedure click icon.

System will start to play the video. If the motion is detected it will stop playing the video, which will indicate motion. Additionally the system will play sound. User can also control the motion sensitivity during the search by clicking and moving the first bar (**motion search level**) in the **panel.** To search further click again.

#### <span id="page-24-1"></span>*3.2.2 EXPORT TO .AVI*

This function allows to export the selected recording from a single camera to .avi file. During this  $\Box$  process system uses codecs installed in the operating system. Uncompressed image can be also exported. Select the camera, from which You want to export image, and choose the time range on the time axis. Then click .

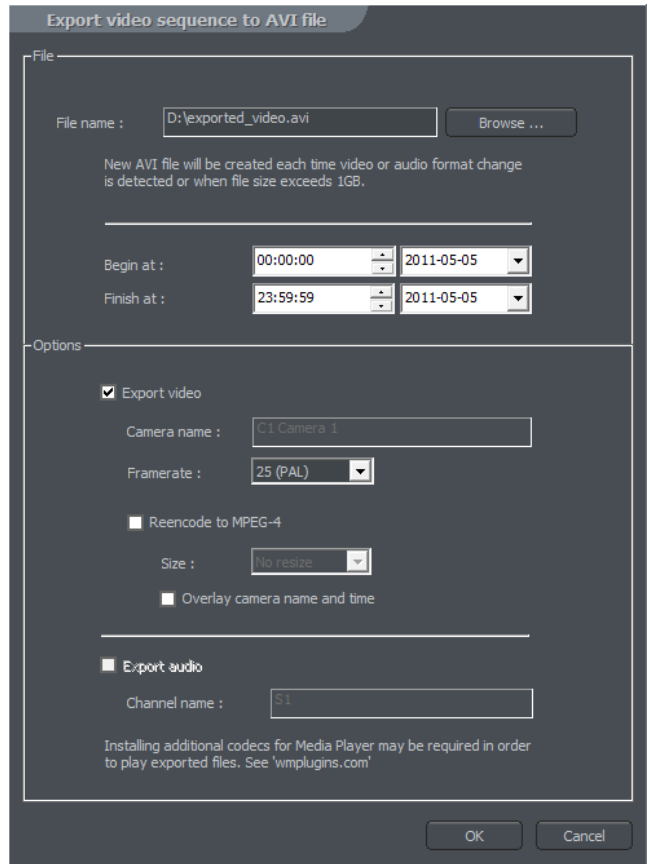

*Figure 8: Archive – export to .avi*

In this window user can set number of frames per second or if camera name and time will be put in the .avi video. The next step is to name the file. After these actions click **OK**. The following step is to choose codec for image compression. You can choose one of the codecs installed in Windows OS. You can resign from image compression by selecting **Full frames (uncompressed)**. The export process can take some time. It depends on video length, compression level and CPU computational power.

#### *3.2.3 BACKUP COPY*

<span id="page-25-0"></span>This tool allows to backup video recordings from any cameras without changing the file format. Copy which was made in this way can only be seen by using CMS PROFFESIONAL with full archive functionality.

**Page 26** Backup tool can be opened in the archives, by selecting the "backup" button. Next it's necessary to type login and password of user with rights to perform the "backup", and chose one of the options:

- **Backup media files –** performs archive backup copy
- **Delete media files –** deleting archive files
- **Change backup settings** change of settings of backup function

In order to make the archive backup copy, first path to the designated folder must be entered, to which the archive files will be copied, then select the cameras and sound source, from which the recording will be archived.

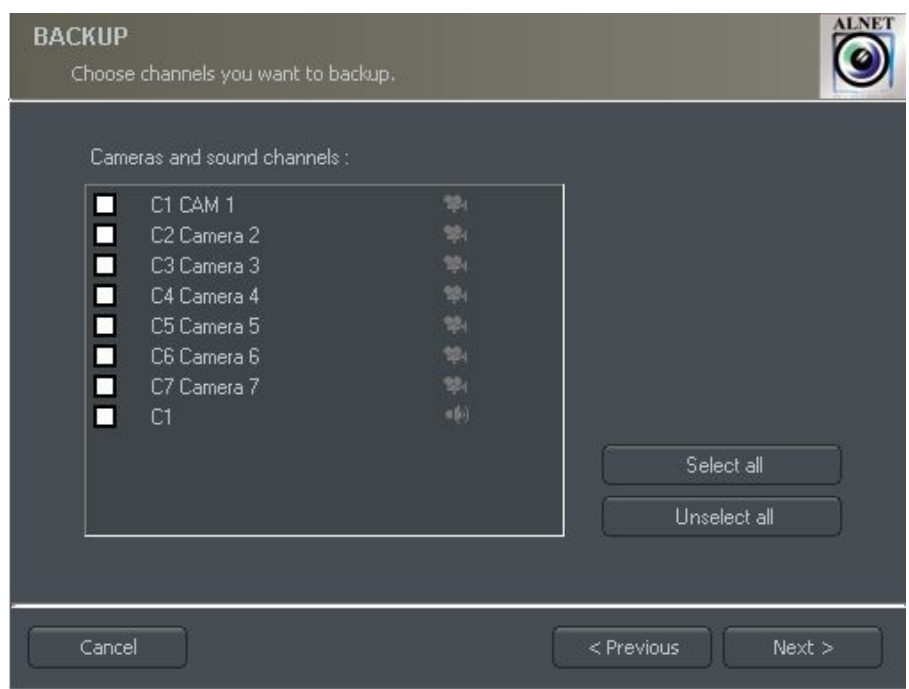

*Figure 9: Archive browser – Backup – Camera selection*

Next stage is selecting the time range of the recordings. After that, the program will show required and free space in the specified location of the disk and will start the backup process.

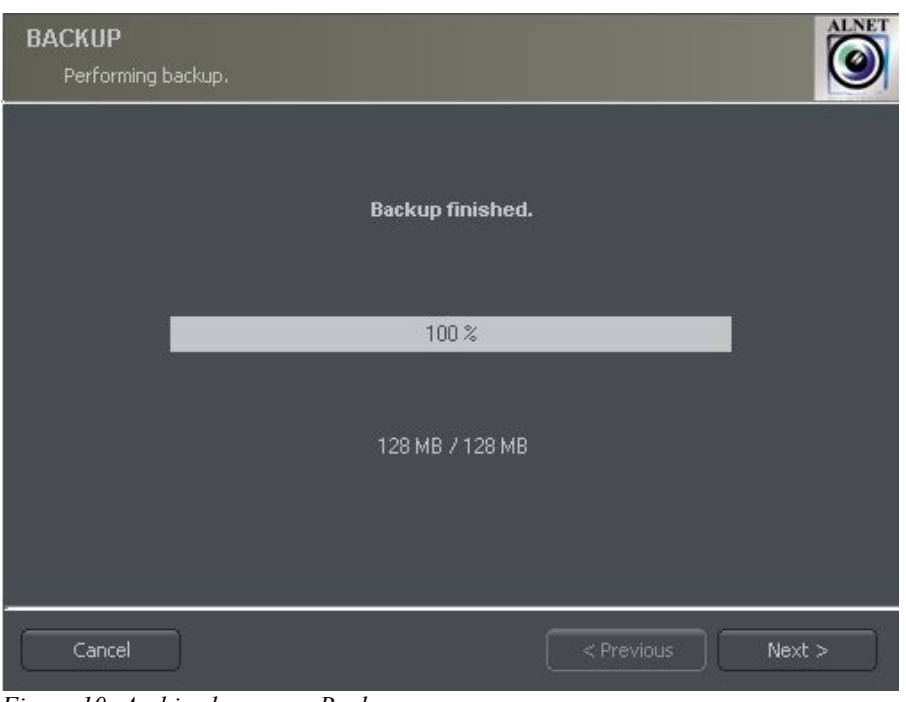

*Figure 10: Archive browser - Backup*

After creating the backup copy, backup application will show the summary of made operations, and end action.

Creating backup copy can be very long-lasting and CPU power demanding process. It is recommended to create backup copy when the system is not heavy loaded, for example in evening hours where there is less motion.

### <span id="page-28-0"></span>*3.3 WATCH ALARM INPUTS*

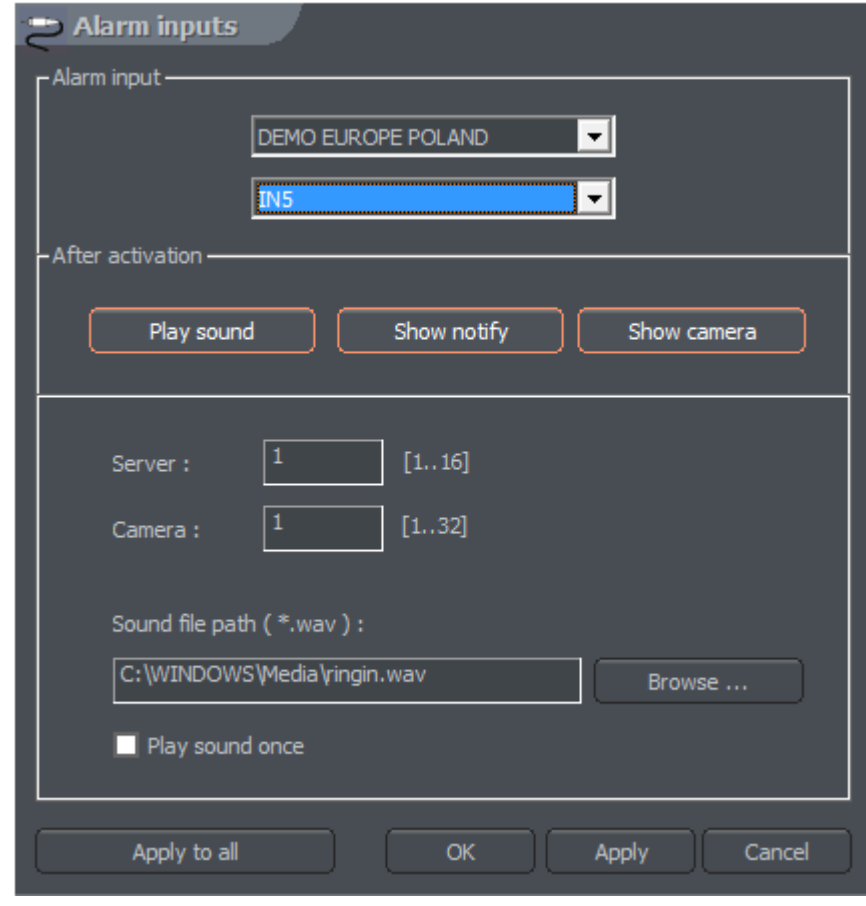

This function shows the list with server alarm inputs which state has changed.

*Figure 11: Alarm inputs* 

The list shows the source (server / connection name), activation / deactivation time and the name of alarm input. The button clears all events from the list.

### <span id="page-29-0"></span>*3.3 PHOTO BROWSER*

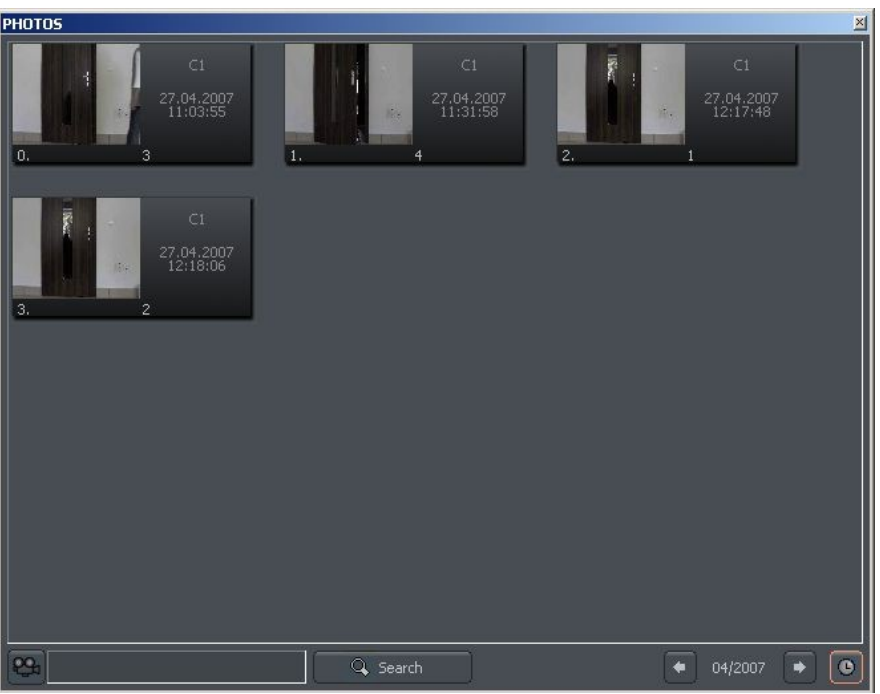

*Figure 12: Photo browser*

Photo browser displays all the photos taken during the work with the system. It is possible to sort photos by particular cameras and months and search for photos.

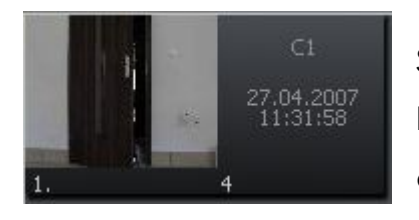

Single photo is described by camera number, date and hour and also name under which it was saved. Double click on the area enlarges the picture.

In order to display photos only from particular cameras choose the camera icon and then cameras from the palette.

Choosing  $\boxed{\textcircled{\textcirc}}$  icon will show the photos from particular month. Beside the icon there is symbol, which describes currently browsed month. User can jump to another months using arrows.

#### $04/2006$  $\bullet$

After filling the text field and clicking **Search** system will display pictures which name includes the submitted sequence of signs. Additionally it is possible to delete photos from the browser level. To this select picture and press Delete key on keyboard.

#### <span id="page-30-0"></span>*3.4 Server events*

This tool records and shows in the list all the server events sent to client application in order to automatically establish connection in case of defined alarm (configured in the server). Configuration of the client application regarding handling of server events is described in **Server Events Settings** chapter.

| <b>EVENTS</b>                                                                                         | ×         |
|----------------------------------------------------------------------------------------------------|-----------|
| : 12:06:05 18.05.2007 Recording turned on by '1'<br>: 12:06:29 18.05.2007 Recording turned off by '1' |           |
|                                                                                                    |           |
| Connect to the server                                                                                 | Clear all |

*Figure 13: Server events*

Every entry on the event list is described with activity date and time, and exact description of event. With **connect to the server** button it is possible to establish connection with corresponding server (only if automatic connection option wasn't enabled in the **Server Events Settings**). The **button removes all events** from the list.

### <span id="page-31-0"></span>*3.5 DOME CONTROL PANEL*

Panel allows to steer the domes. It is a substitute for control devices such as joystick or industrial keyboard.

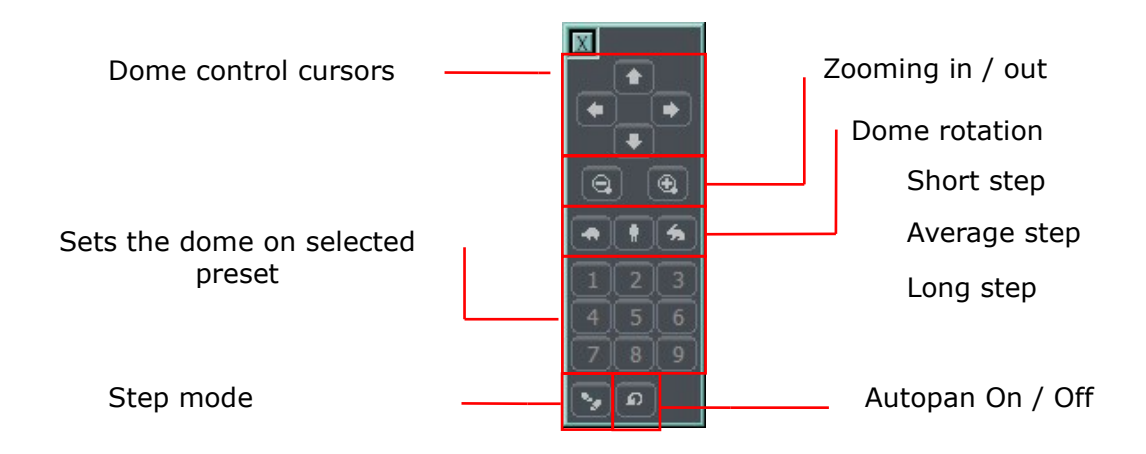

#### <span id="page-32-0"></span>*3.6 E-MAP*

E-map is a graphical representation of cameras, relay switches, alarm inputs, and other surveillance devices layout. Additionally, it is possible to watch the cameras, sound channels and alarm inputs activity, as well as relay switches control.

E-map is downloaded from the remote server during connection (if available). It is possible to create your own e-map and use it in place of original, downloaded from the remote server. More information about creating the e-map – see **E-map Editor** chapter.

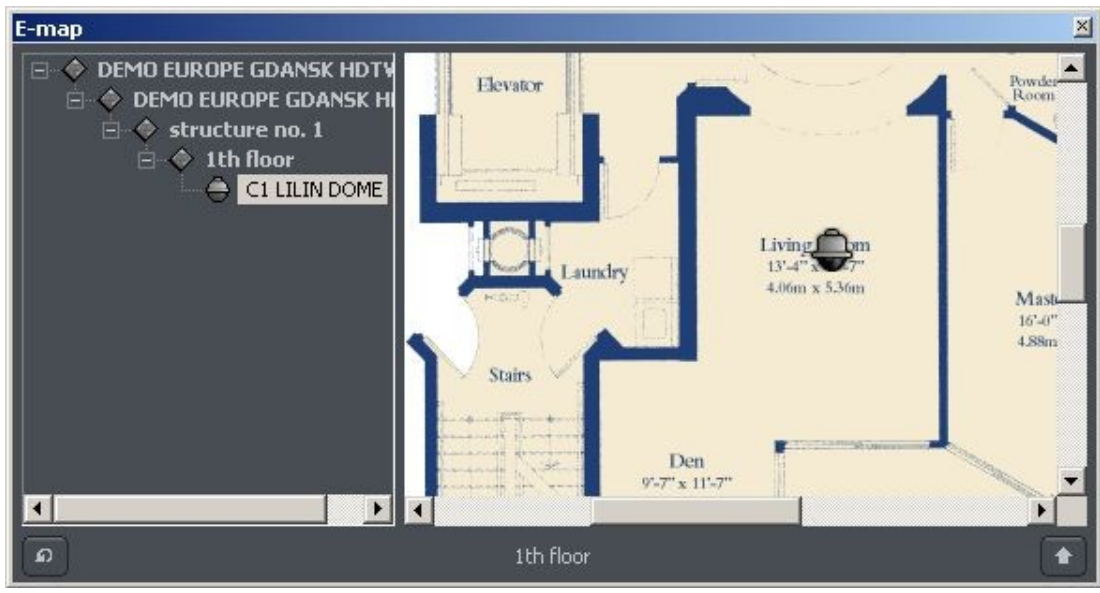

*Figure 14: E-map*

### <span id="page-33-0"></span>*3.7 SYNOPTIC TABLE*

The tool that checks network activity of selected NET PROFESSIONAL servers (see **Address book** chapter). The exemplary Synoptic table is shown below.

| Nr.            | Name                    | State           |
|----------------|-------------------------|-----------------|
|                | DEMO EUROPE GDANSK HDTV | Not tested      |
| $\overline{2}$ | innovahaig              | <b>Active</b>   |
| 3              | test                    | Inactive        |
| 4              | test2                   | <b>Inactive</b> |

*Figure 15: Synoptic table*

### <span id="page-34-0"></span>**4. PROGRAM SETTINGS**

In this chapter there will be described configuration options of NET PROFESSIONAL System client application. Please pay your attention to subchapter regarding cameras configuration and archive storage settings.

#### <span id="page-34-1"></span>*4.1 Camera and motion*

That window contains options regarding the displayed image quality and video stream.

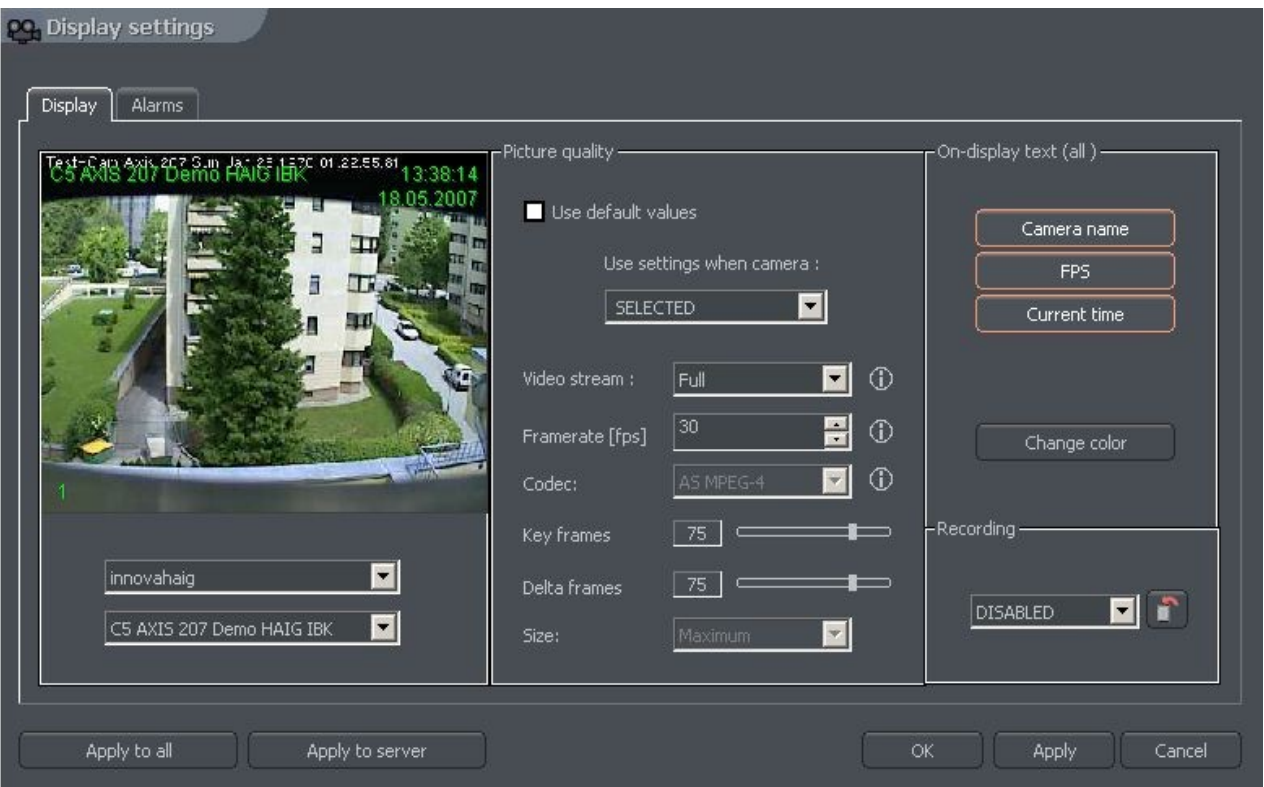

*Figure 16: Camera and motion – Display bookmark*

The table below describes particular fields of **Display** bookmark:

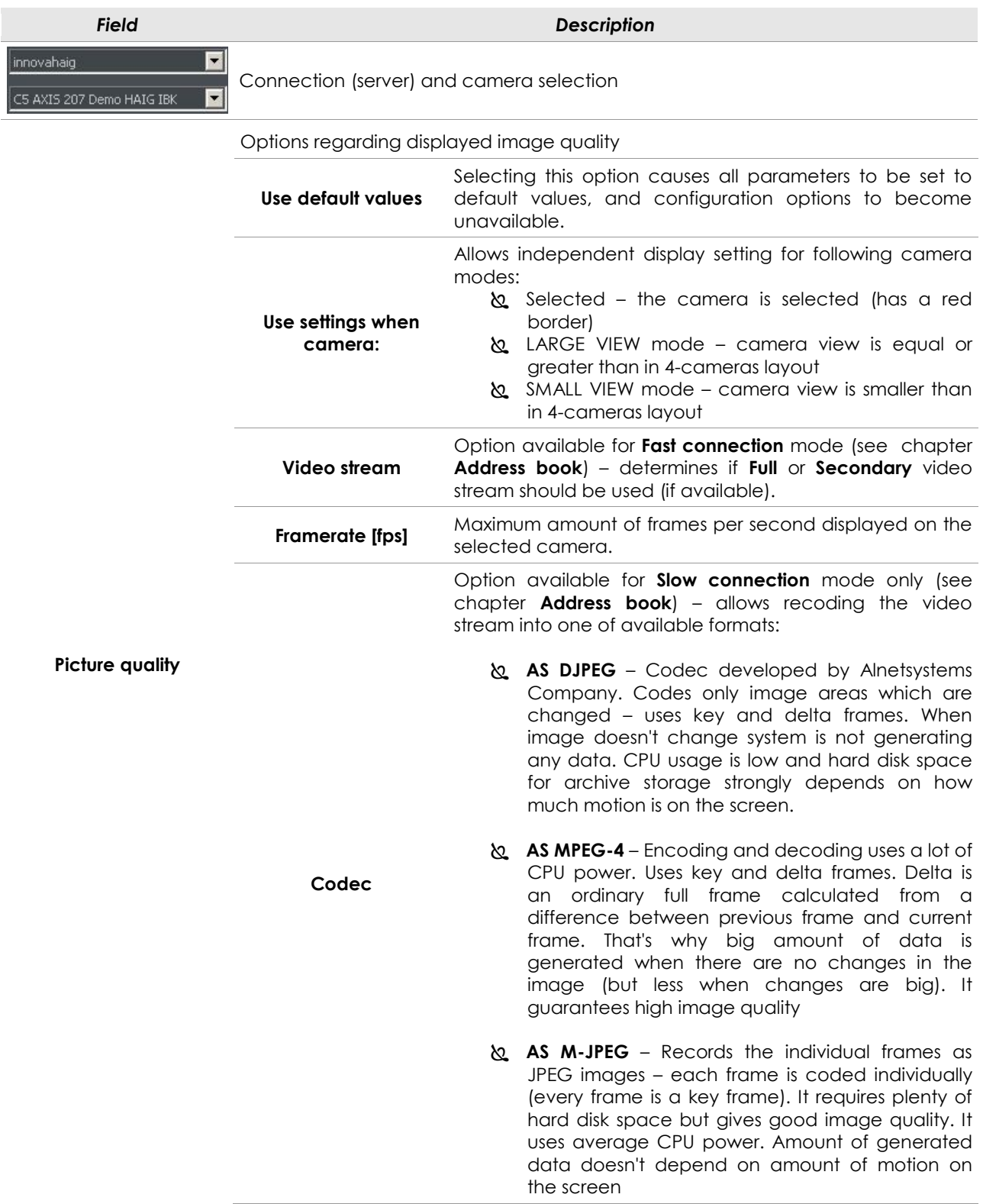

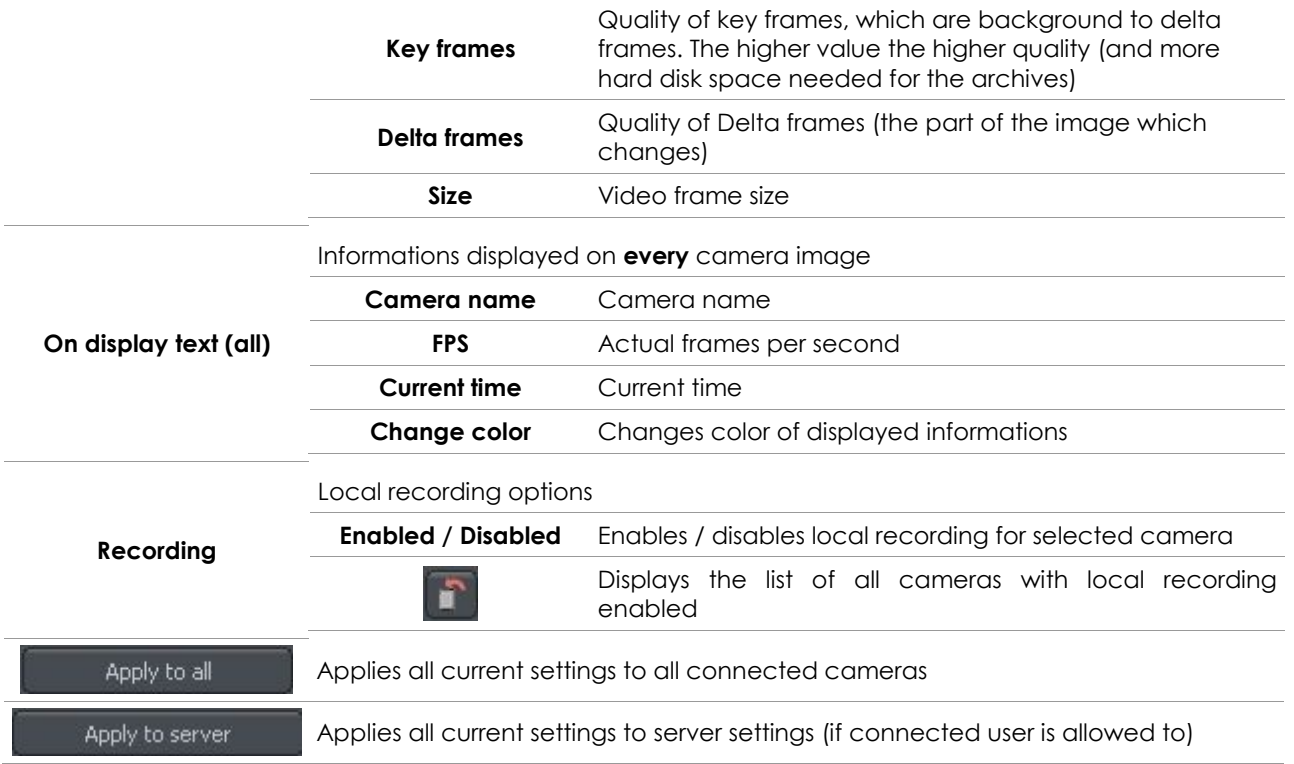

The Alarms bookmark contains settings regarding motion detection and signal loss alarms.

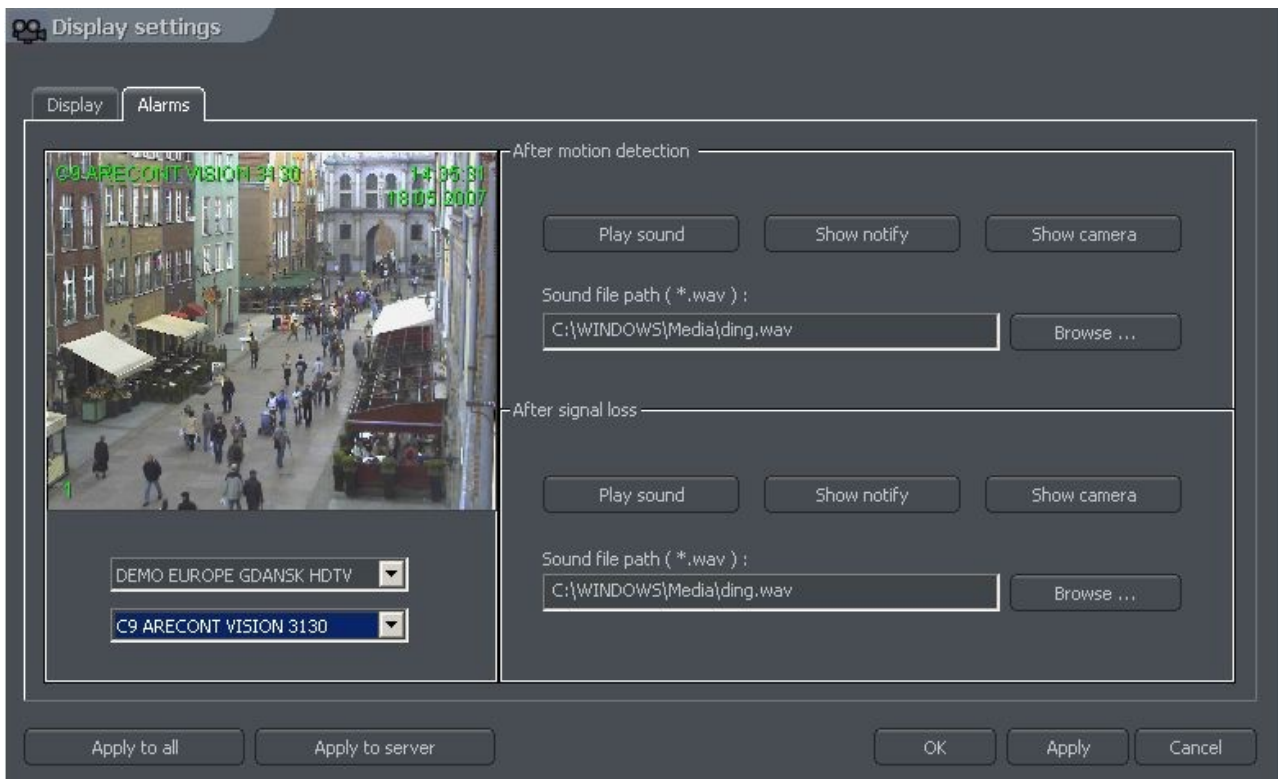

*Figure 17: Camera and motion – Alarms bookmark*

## Description of available options is presented in the table below:

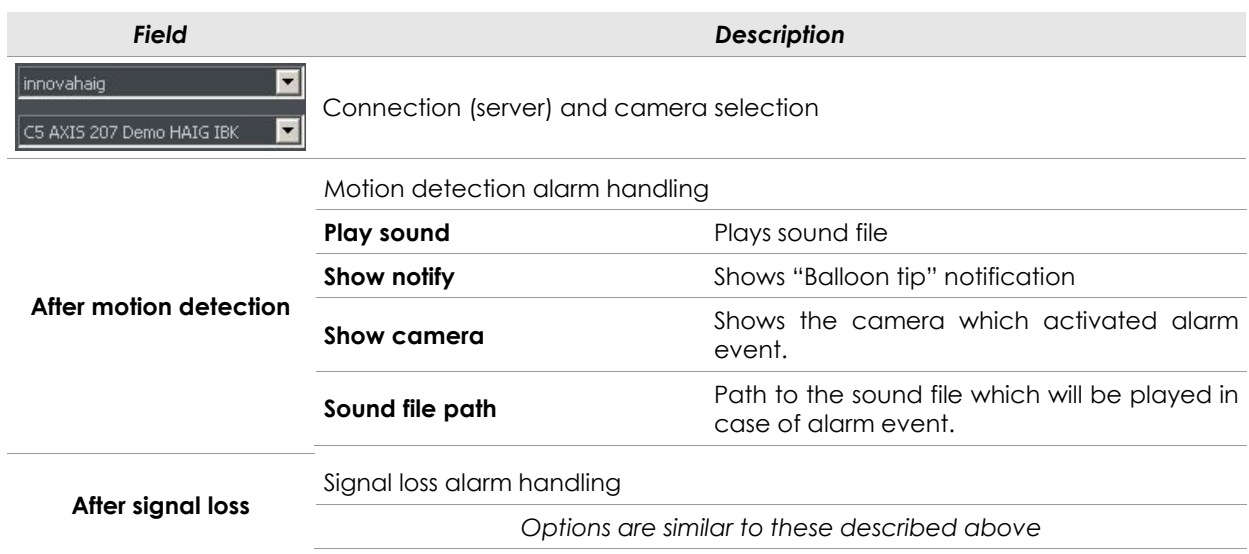

#### <span id="page-38-0"></span>*4.2 DISK ARCHIVE*

For the proper work of the local recording, it is necessary to configure the disk archive, that is to point the disk space which will be used for storing the camera image and sound. The more space will be used, the more archive recordings will be stored. To access archive configuration, select **Disk archive** from **Settings** menu.

ATTENTION: After selecting **Disk archive** option, a notification about closing application option will be displayed. In case of **any** archive editing, especially with active remote server connection and recording enabled, it is **strongly** recommended to close application (select **'Yes'** in described notification).

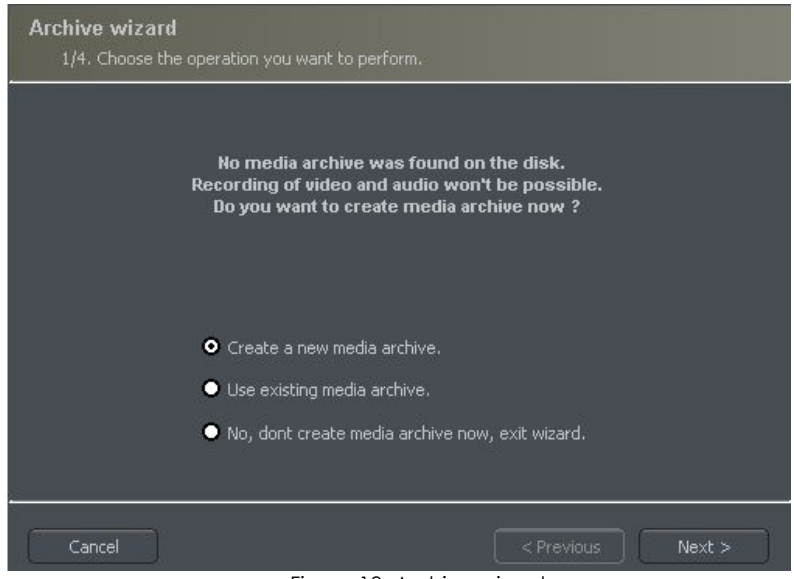

Figure 18: Archive wizard *Figure 17: Creating disk archive*

#### First window of archive creator offers 3 choose options:

**Create a new media archive** – create new disk archive

**Use existing media archive** – configuration of the existing disk

**No, don't create media archive now, exit wizard** – closing wizard, without creating disk archive

In next step, must be defined, what type of archive will be created. By marking **"Create archive which will use preallocate disk space"** option, will cause creating disk archive, with size defined by user. Otherwise, archives will be build increasingly, which means that it will increase it's size during data recording, until it fills whole disk space of selected partition.

ATTENTION: After filling assigned disk space, NET PROFESSIONAL system continues recording, successively overwriting the "oldest" archives.

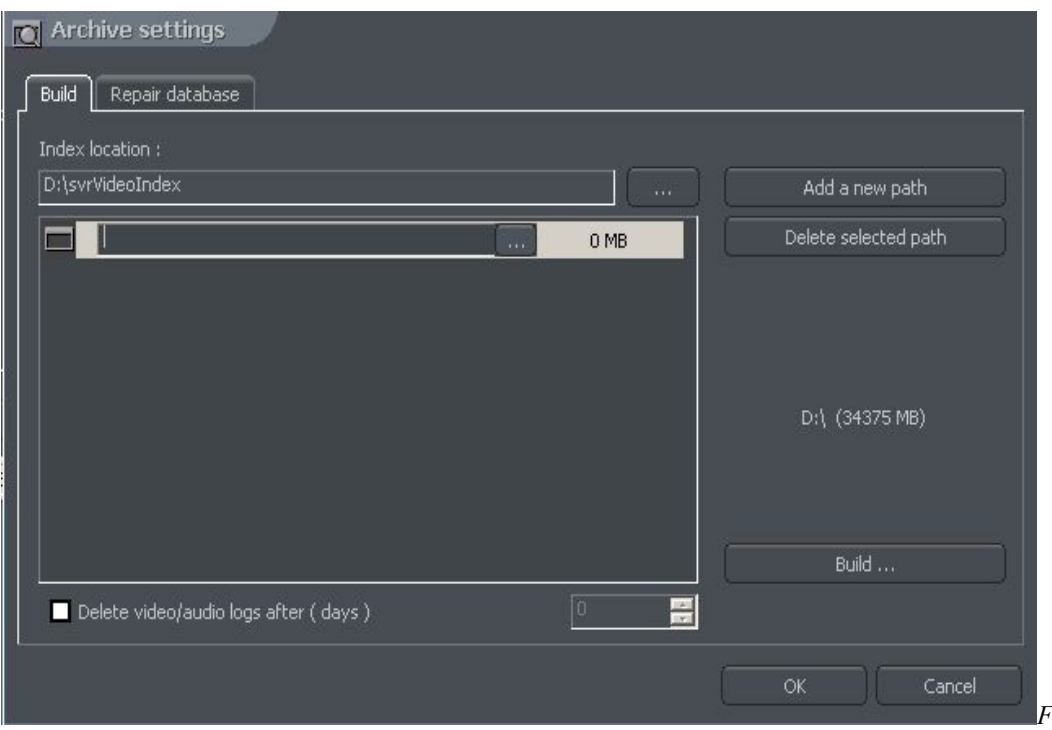

*igure 19: Creating disk archive – path configuration*

Next, location of the archive files have to be defined:

1. **Index folder path** - this folder contains information about stored archives - it must be defined in the first place.

2. **Archive folder path** - in defined folder archives will be stored. At the same time, configuration of multiple archive path's is possible.

3. **Size of disk archives** - defined size of archive folder - changing is possible after double-click on numerical value.

#### ⚠ ATTENTION:

1. Option presented above is available only when the disk archive is created with preallocated disk space (see figure 10). If the increasing archive is created the option will not be available.

2. Minimum disk space **cannot be lower than:**

#### *[number of connected cameras] x 32 MB*,

- lower disk space can cause recording malfunctions.

- 4. **Adding path to archive**  allows to add another paths to disk archive
- 5. **Deleting archive path** erases the selected disk archive path
- 6. **Declaring the available archive size** on selected disk partition
- 7. **Creating archive** after defining index paths and archive use this option to create archive for the recordings
- 8. **Erasing recordings** older than defined number of days

Clicking **OK** button after defining the paths to index folder and disk archives folder will make system to proceed to the next stage of archive configuration:

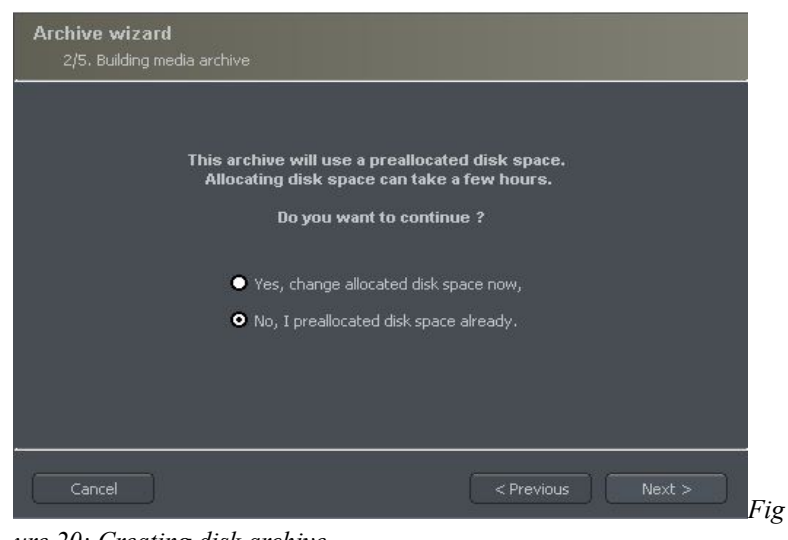

*ure 20: Creating disk archive*

1. **Yes, change allocated disk space now** – this option should be checked when creating new archive or adding new path for data storage. After choosing this option system shows the next stage of configuration (see figure 20)

2. **No, I preallocated disk space already** – this option must be selected when path of the existing archive is added, or recording path is deleted.

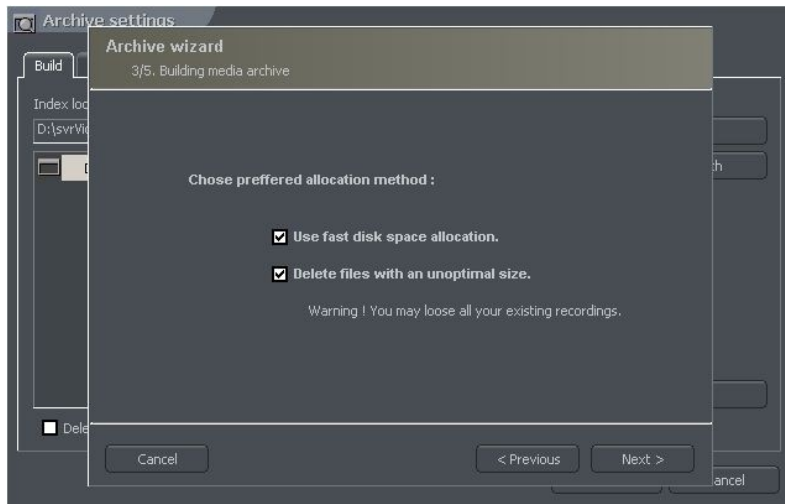

*Figure 21: Creating disk archive*

**Use fast disk space allocation –** fast allocation of disk space - It lasts considerably faster than standard. However, it can cause archive files fragmentation.

> **Delete files with an unoptimal size –** archive files which have unoptimal size will be deleted ( for example when adding existing archive, which was created increasingly )

On this stage, the configuration of disk archives is finished.

### <span id="page-42-0"></span>*4.3 Dome control*

NET PROFESSIONAL System allows to control analog dome cameras (with ConExt extension boards) and digital cameras (control by TCP/IP protocol). The unique function is possibility to add new protocols and edit protocols already implemented. The devices used to control domes are for example: keyboard, mouse, dome control panel from the application level, joystick, industrial panels connected by USB or MIDI/Gameport (which was used in older sound cards).

### <span id="page-42-1"></span>*4.3.1 SETTINGS*

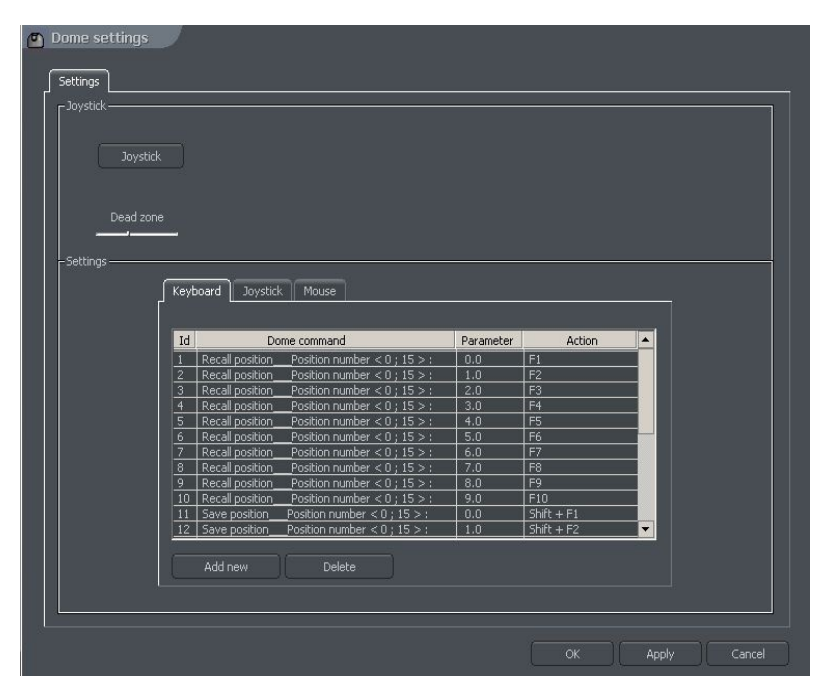

*Figure 22: Dome settings*

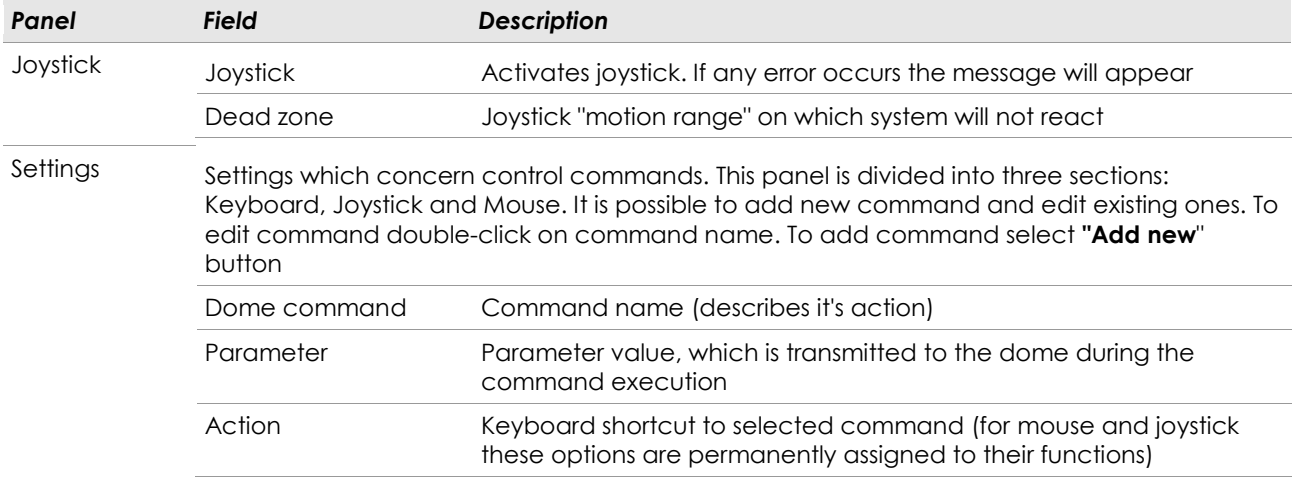

### <span id="page-44-0"></span>*4.4 ALARM INPUTS*

That function allows configuring program reaction for connected NET PROFESSIONAL server's alarm inputs activity.

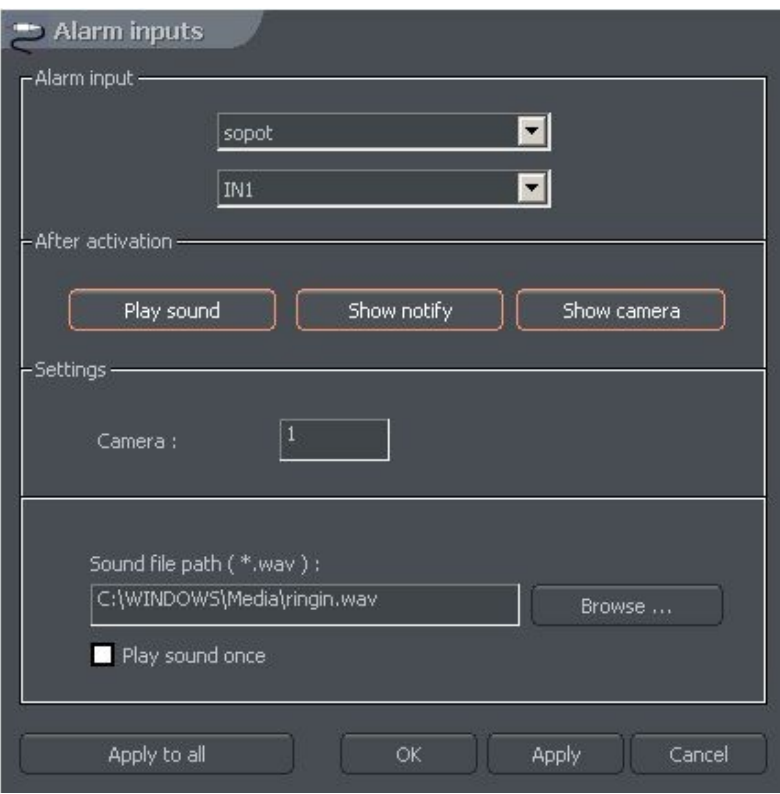

*Figure 23: Alarm inputs settings*

| <b>Field</b>                  | <b>Description</b>                            |                                                                                                    |  |
|-------------------------------|-----------------------------------------------|----------------------------------------------------------------------------------------------------|--|
| sopot<br>IN <sub>1</sub><br>▼ | Connection (server) and alarm input selection |                                                                                                    |  |
|                               | Alarm input activity handling                 |                                                                                                    |  |
|                               | Play sound                                    | Plays sound file                                                                                                    |  |
|                               | Show notify                                   | Shows "Balloon tip" notification                                                                                                    |  |
| After activation              | Show camera                                   | Shows the camera which activated alarm event.                                                                                                    |  |
|                               | Sound file path                               | Path to the sound file which will be played in case of alarm<br>event. Play sound once - defined sound file will be played<br>only once in case of alarm |  |
| Settings                      | Camera                                        | Selects camera, which will be displayed after alarm event                                                                                                |  |

### <span id="page-45-0"></span>*4.5 SERVER EVENTS SETTINGS*

This function allows configuring the client application for listening to the server events on selected TCP port (if the server is configured for sending

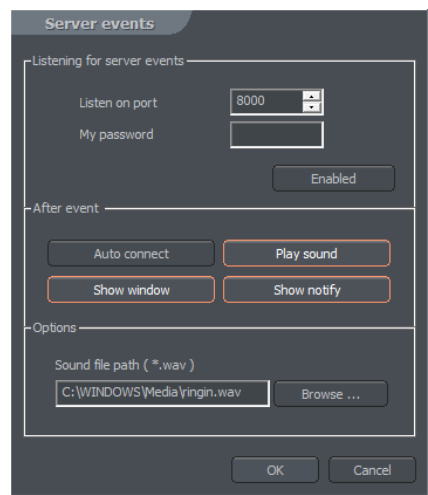

*Figure 24: Server events settings*

events to the client).

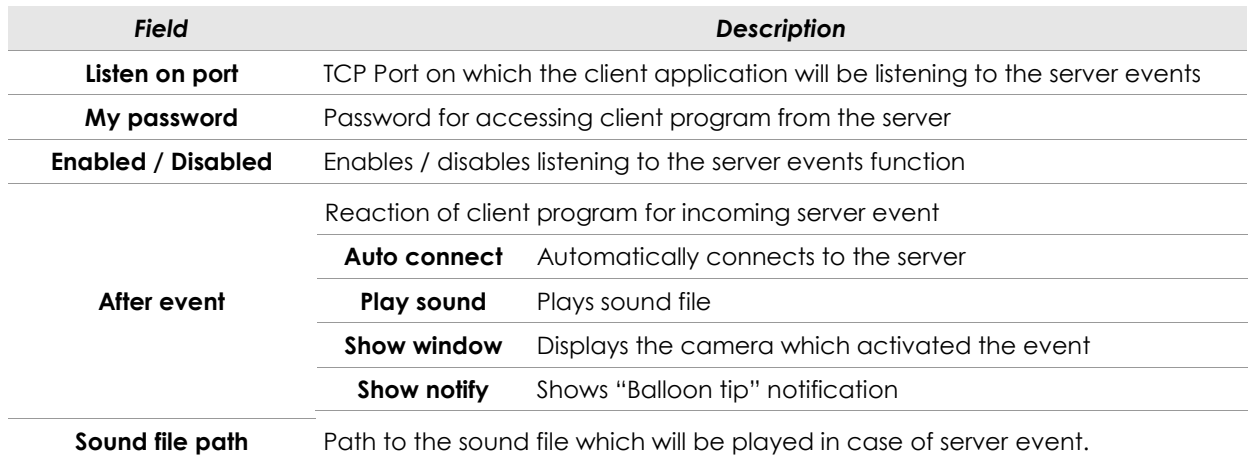

### <span id="page-46-0"></span>*4.6 PROGRAM SETTINGS*

Options regarding client program configuration – there are 3 bookmarks available:

- **General**
- **Photos**
- **Settings**

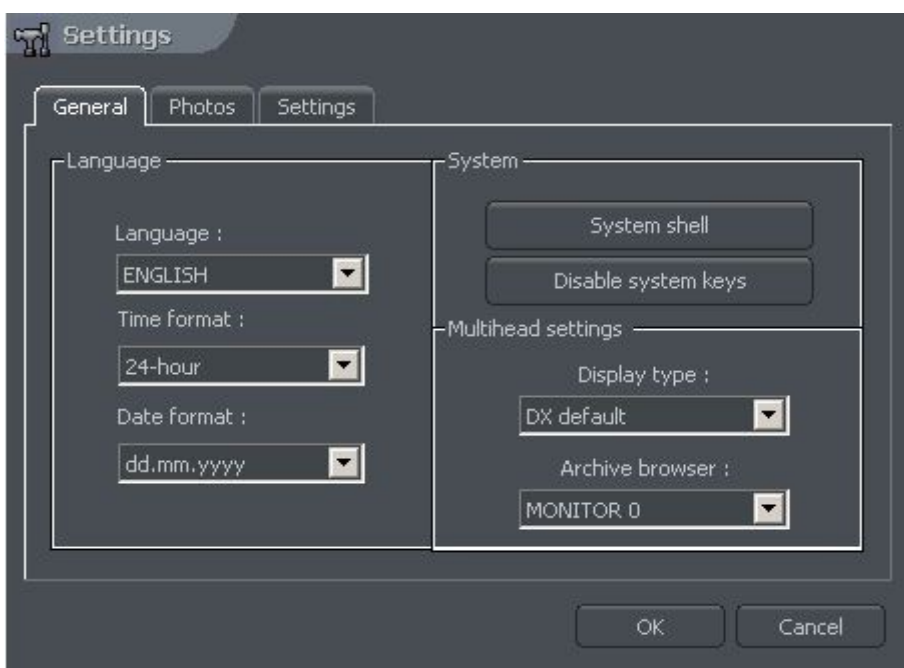

*Figure 25: Program settings – General bookmark*

### <span id="page-46-1"></span>*4.6.1 GENERAL*

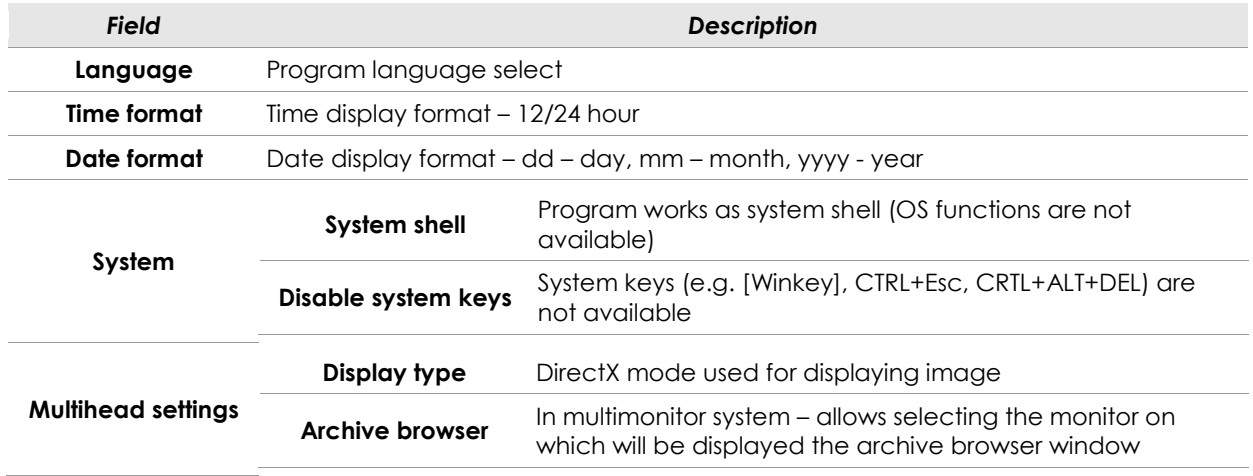

### <span id="page-47-0"></span>*4.6.2 PHOTOS*

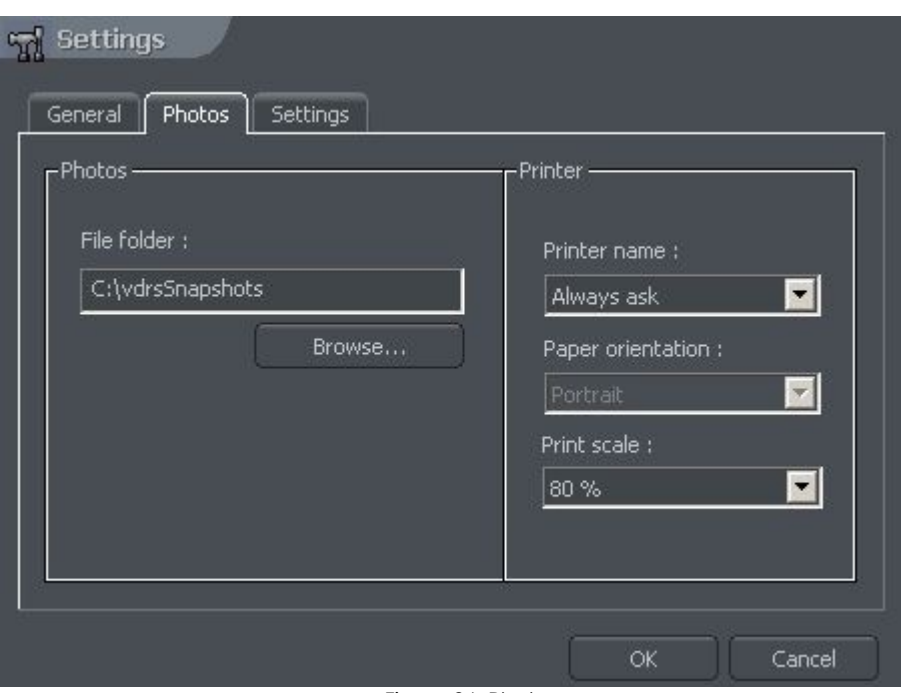

Figure 26: Photos *Figure 25: Program settings – Photos bookmark*

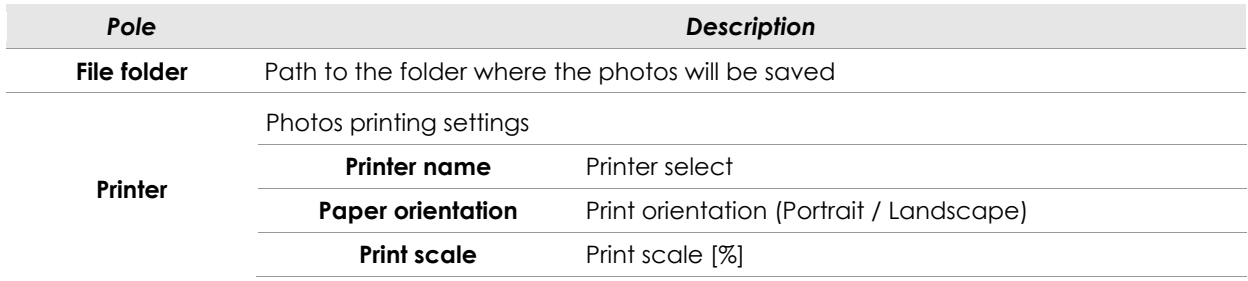

### <span id="page-47-1"></span>*4.6.3 SETTINGS*

**Protect with password** – enabling this option allows protecting the program settings with the password.

### <span id="page-48-0"></span>*4.7 E-MAP EDITOR*

E-map is a tool which allows to design a graphic plan of cameras, switches and alarm inputs placement. Additionally it is possible to activate switches, monitor the activity of alarm inputs, cameras and sound channels. Graphic files (.jpg .gif .png) can be used as E-map background. E-map editor can be accessed from menu panel:

#### **Configuration -> E-map editor**

E-map can have a tree structure. An example is presented on the next page:

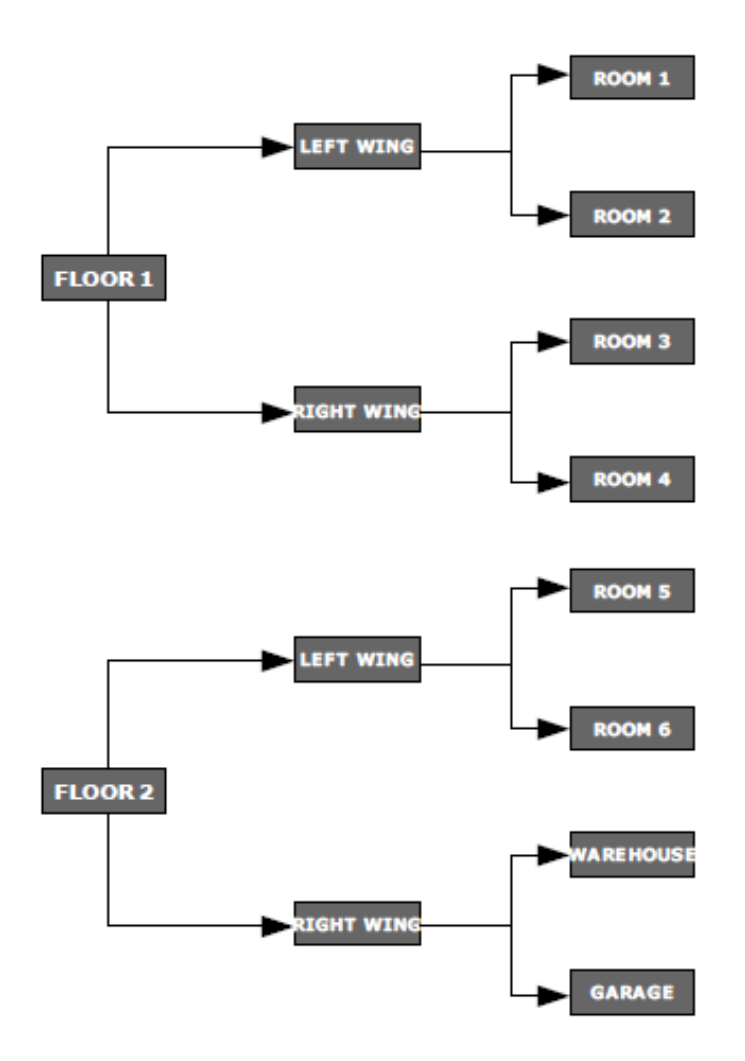

*Figure 27: Example of E-map structure*

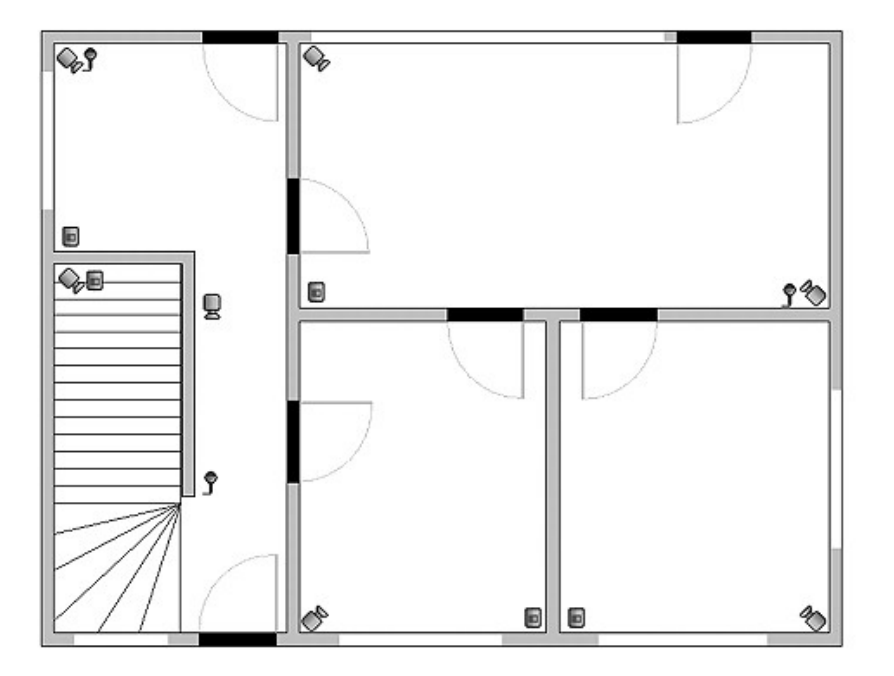

Figure on the next page shows an example of e-map editor with already placed indicators.

In the main part there is a rooms schema with visible cameras, digital inputs and outputs and sound channels. By clicking on the map area with right mouse button we can change the name and background of current level and add new level (**properties** menu). When adding new level it is necessary to check which object is selected on the list. As an example – if we try to add floor, it is necessary to select **Building** object, if we try to add rooms on the 1<sup>st</sup> floor, object 1<sup>st</sup> floor should be selected.

In the top left corner the panel with a tree of objects is placed. In the example above, **Building**  object is divided into 2 floors. Different elements are assigned to the floors. Selecting one of the objects will result in displaying its schema. By clicking with right mouse button a context menu will appear:

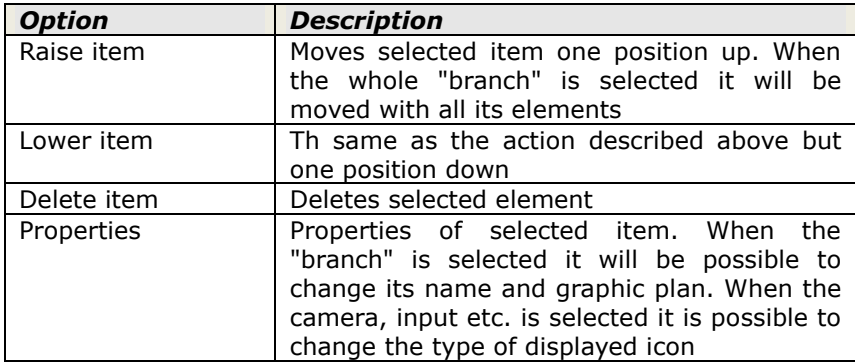

Below the panel with "tree" schema the list of available devices (cameras, microphones etc.) is placed. These devices can be easily placed on the e-map plan by drag&drop method. Red background means that the indicator is already placed on the map.

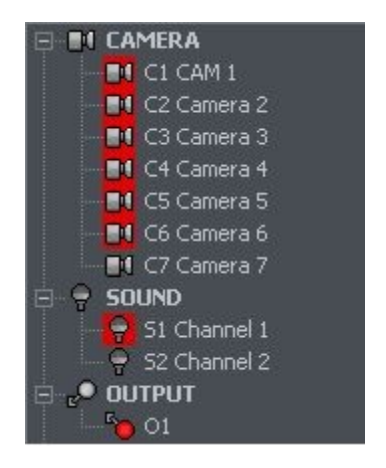

In the top right corner of the window **E-map layout** button is placed. It displays all available e-map

layouts along with cameras. One of nine possible layouts can be chosen. The light area indicates that the emap will be displayed in this particular place. The last icon allows to display e-map on the separate  $monitor<sup>1</sup>$ .

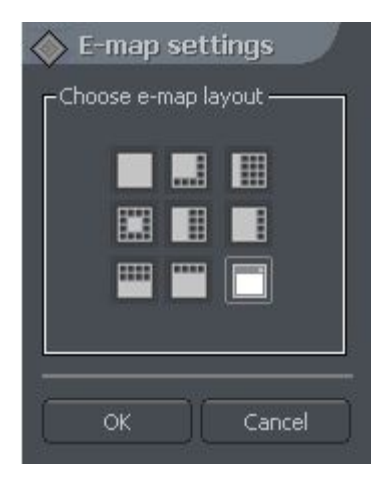

When the e-map project is ready it can be saved and then loaded after the reinstallation. To do this use two buttons placed in the lower right corner: **Import e-maps** and **Export e-maps**.

 1 If multidisplay graphic card is in use

#### <span id="page-52-0"></span>*4.7 OUTPUT BUTTONS*

The function allows selecting the relay output buttons, which will be displayed on the right sidebar of the program, and assigning them to particular relay outputs

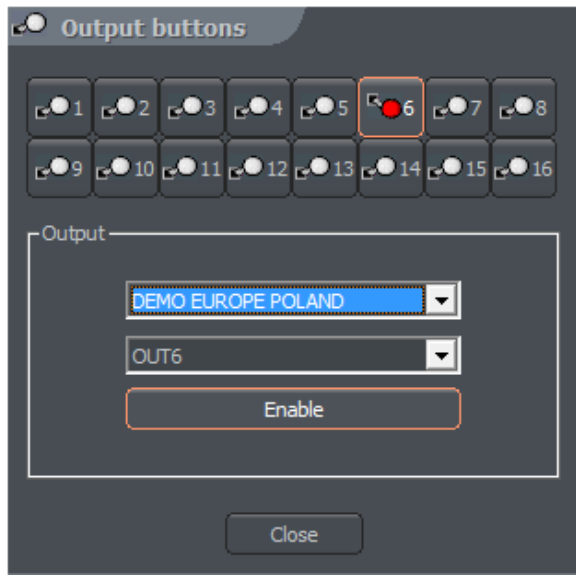

*Figure 28: Output buttons*

of Net Professional server.

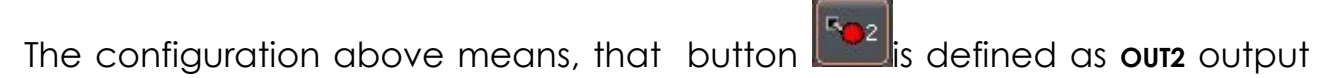

of the **sopot** server and will be displayed on the right sidebar of the program.

### <span id="page-53-0"></span>*4.9 INPUT BUTTONS*

The function allows to configure the alarm input buttons, which are displayed on the right sidebar of the program, and assigning them to particular alarm inputs of NET Professional server.

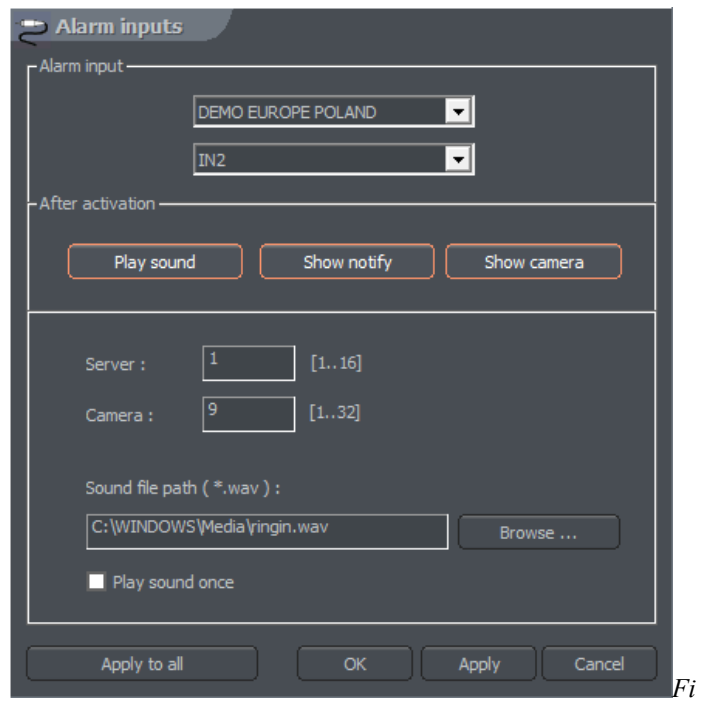

*gure 29: Input buttons*

The configuration above means, that after activation input 2 (defined as **IN2** input of the **DEMO EUROPE POLAND** server) the selected features such as **PLAY SOUND, SHOW NOTIFY, SHOW CAMERA** will be shown or heard.

### <span id="page-54-0"></span>*4.10 SAVE SETTINGS*

The function saves actual program configuration. It is highly recommended to save configuration after every configuration change.

Go to settings -> Save settings

#### <span id="page-54-1"></span>*4.11 Help*

About... - window contains the information about the manufacturer of the software and program version number.

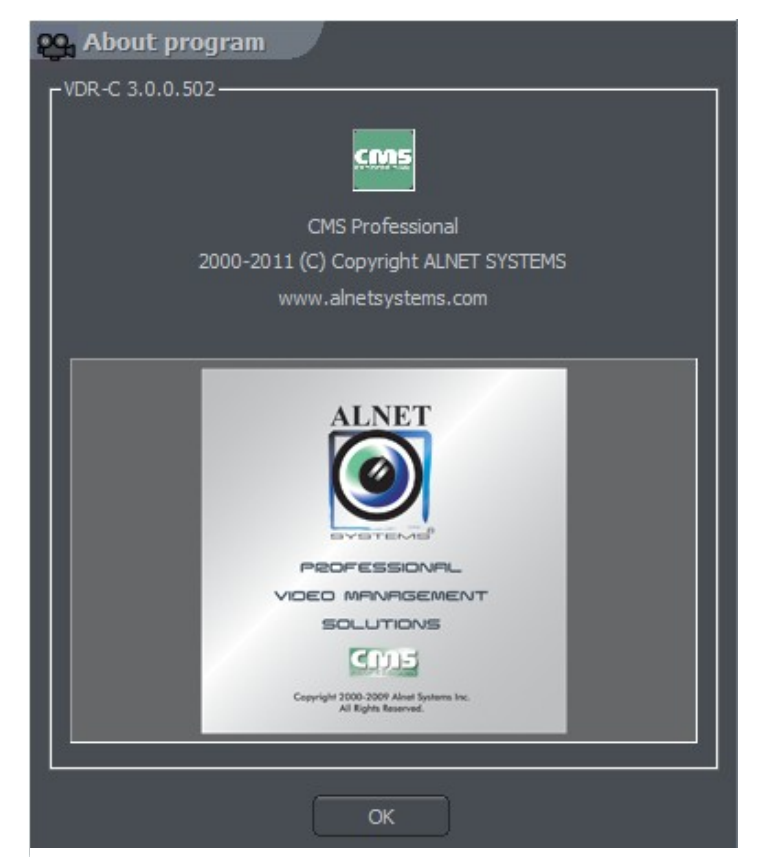

*Figure 30 About CMS*